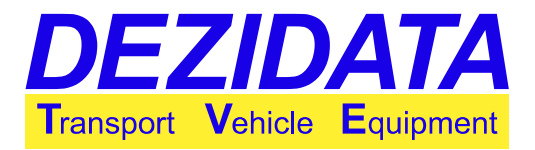

# **Bedienungsanleitung System DIPCHECK2 / DCSTFL**

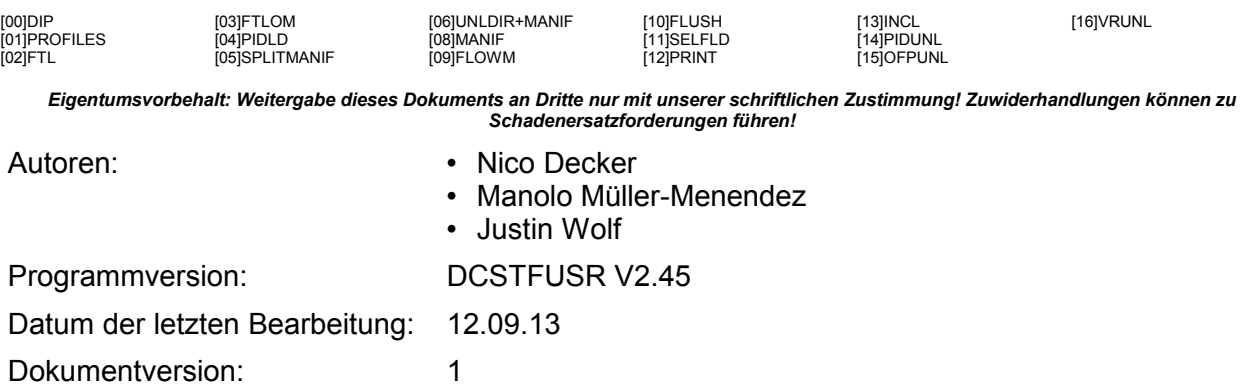

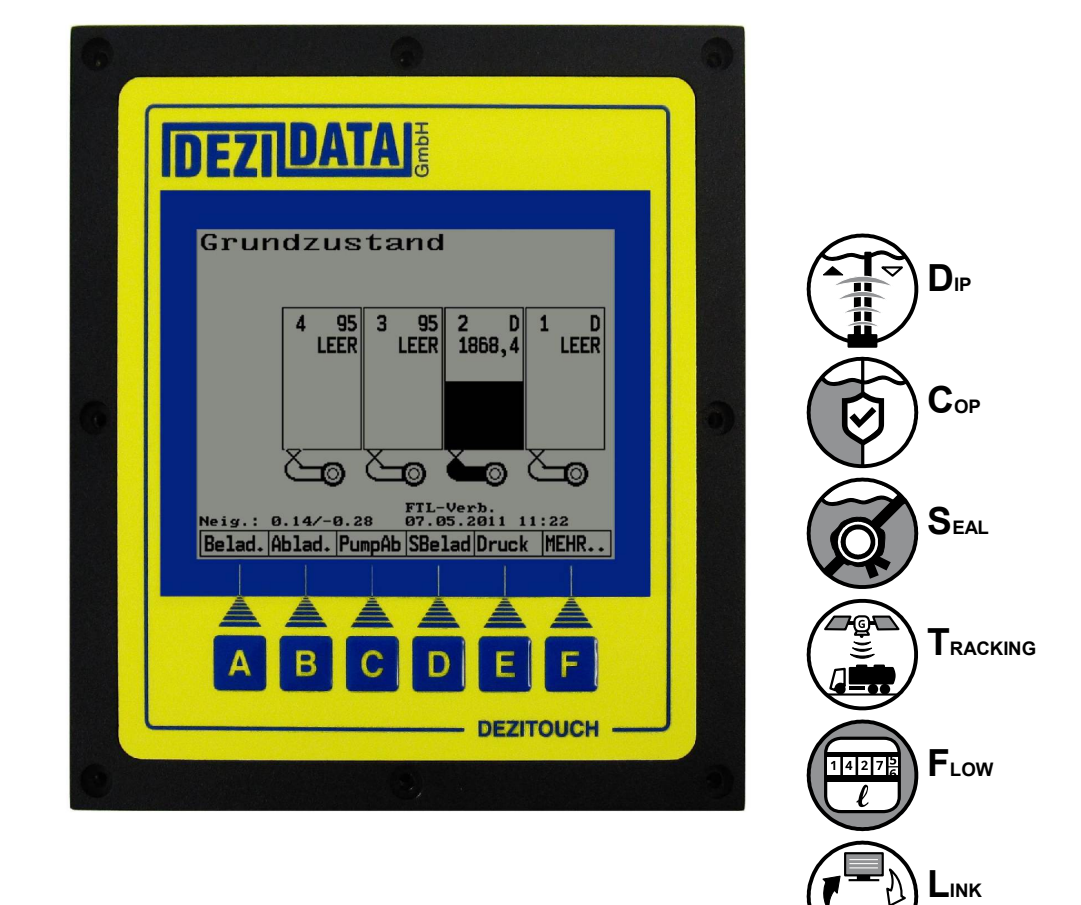

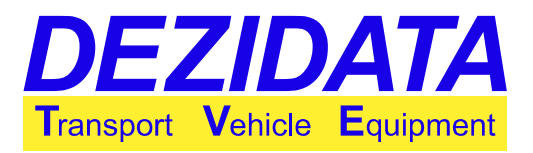

## **Inhaltsverzeichnis**

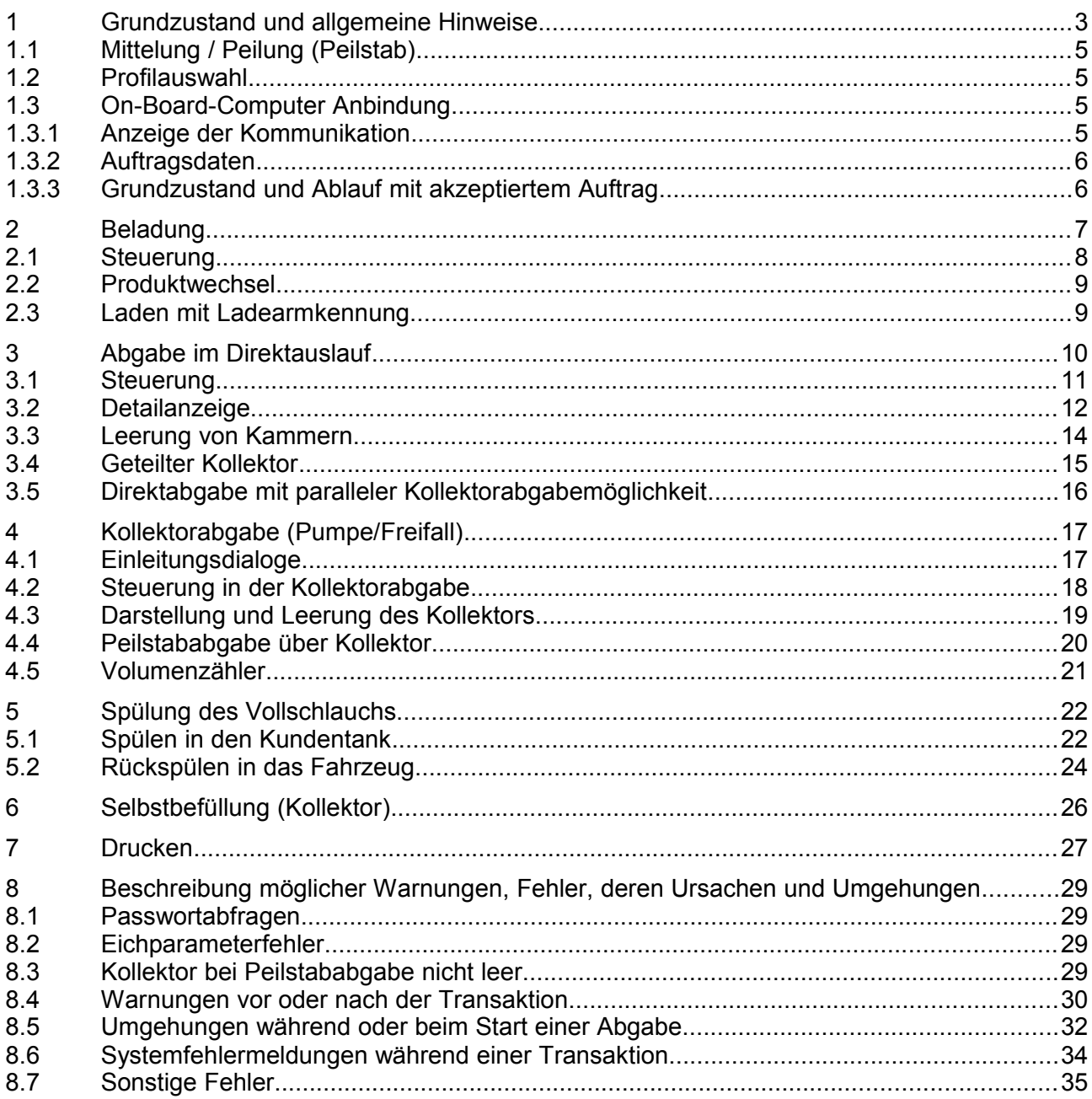

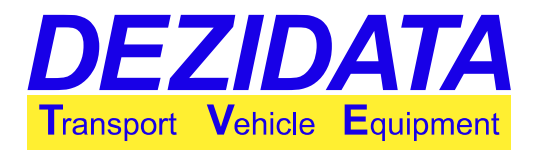

## **1 Grundzustand und allgemeine Hinweise**

Nach dem Einschalten des Systems erscheint der folgende Bildschirm "Grundzustand". Je nach Fahrzeug kann die Anzahl der Kammern und/oder die verfügbaren Tasten variieren.

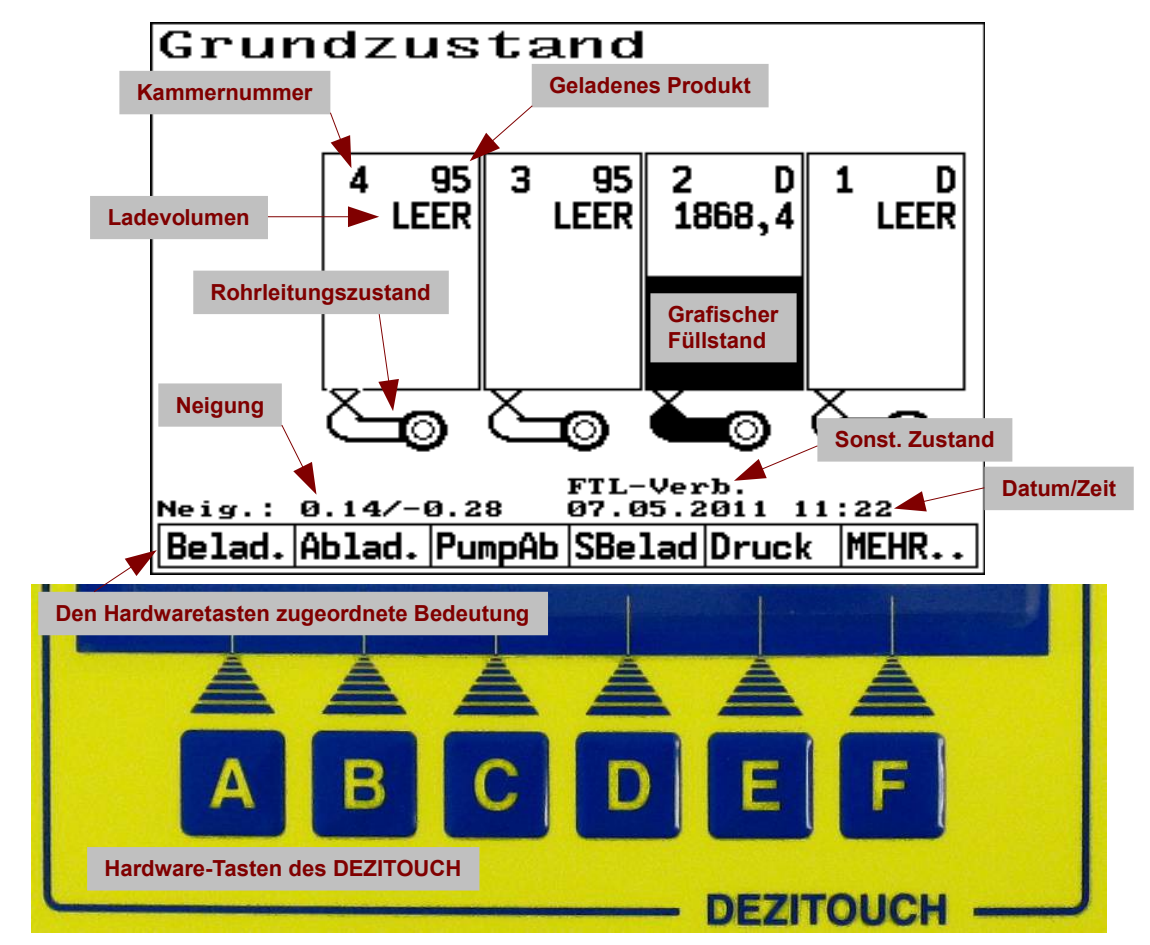

Im Grundzustand werden die Kammern dargestellt mit

- Kammernummer und Produkt (Zeile 1)
- Volumen in der Kammer (in Litern) bzw. Angabe wie REST oder LEER (Zeile 2)
- Füllhöhe, grafisch dargestellt (schwarzer Anteil der Kammer)
- Zustand des Ventils zwischen Kammer und Rohrleitung
- Zustand der Rohrleitung (schwarz, wenn gefüllt)

Das DEZITOUCH reagiert auf Berührungen des Displays. Bei der Bedienung des Systems können verschiedene Tasten, Ziffernblöcke und ganze Tastaturen über das Touchscreen bedient werden.

Die in der untersten Bildschirmzeile abgebildeten Texte beschreiben die Funktion der direkt darunter liegenden Hardwaretasten. Es ist möglich entweder eine Taste direkt zu benutzen oder auch die zugehörige Beschreibung auf der Anzeige zu berühren.

Im Grundzustand sind die folgenden Funktionen möglich:

- "**Belad.**": Beladung der Kammern (siehe Seite [7\)](#page-6-0)
- "**Ablad.**": Direktabgabe (Freifall) links oder rechts (siehe Seite [10\)](#page-9-0)

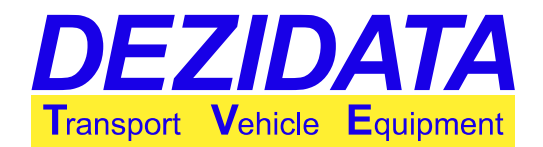

- "**PumpAb**": Abgabe über Kollektor (Vollschlauch/Leerschlauch) (Seite [17\)](#page-16-0)
- "**SBelad**": Selbstbeladung (Beladung über den Kollektor) (siehe Seite [26\)](#page-25-0)
- "**Druck**": Druckmenü, Möglichkeit zum Abdrucken von Dokumenten (Seite [27\)](#page-26-0)
- "**MEHR..**": Durch Drücken der Taste "**MEHR..**" verändern sich die Beschreibungen der Tasten (siehe Bild unten rechts). Im normalen Betrieb werden diese Funktionen nicht benötigt und daher in dieser Kurzanleitung auch nicht explizit erklärt.

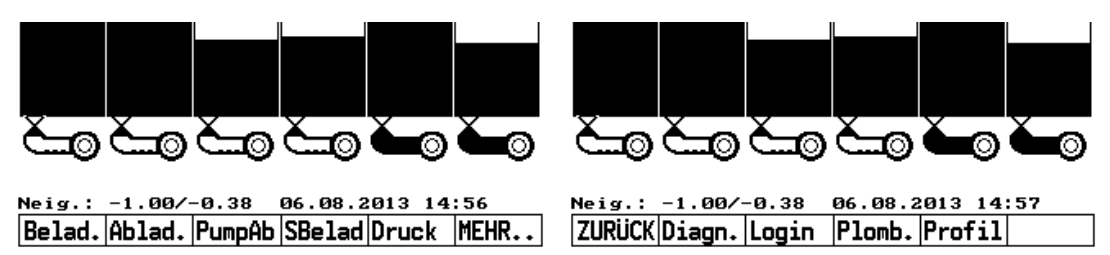

Bei einem Fahrzeug mit zwei Anzeigen ist jeweils nur eine der beiden aktiv. Durch Drücken einer Taste auf der gerade inaktiven Anzeige wird die Bedienung auf diese Seite geholt. Dieses Umschalten kann ein paar Sekunden dauern.

Kammern können nicht in jeder Lage geleert werden. Damit vollständig abgegeben werden kann, muss sich die aktuelle Neigung innerhalb konstruktiv bedingter Grenzen befinden. Zur Überprüfung ist in der vorletzten Zeile die gegenwärtige Neigung angegeben.

Die Zahl vor dem Schrägstrich steht für die Neigung in Fahrtrichtung (positiv, wenn Heck tiefer), die Zahl nach dem Schrägstrich für die Neigung quer zur Fahrtrichtung (positiv, wenn linke Seite tiefer als rechte Seite). Wird beispielsweise "0.14 / -0.28" angezeigt, so ist der Behälter um 0.14° nach hinten geneigt und um 0,28° rechts tiefer.

## **1.1 Mittelung / Peilung (Peilstab)**

Vor und nach einer Abladung und ggf. Beladung oder Selbstbefüllung werden gemittelte Produktfüllstände benötigt. Falls zum entsprechenden Zeitpunkt noch nicht alle Kammern gemittelt wurden, so wird auf der Anzeige der Mittelungsfortschritt dargestellt (wie rechts abgebildet).

Für jede Kammer ist die Anzahl der bei stabiler Füllhöhe bereits getätigten Messungen zu sehen, gefolgt von einem

- "**!**", falls weitere Messungen zu machen sind oder
- "<sup>\*"</sup>, falls die Mittelung abgeschlossen wurde.

Ist hinter allen Werten ein "**\***" zu sehen, so geht das System in den zuvor gewählten Modus (z.B. Abladung). Je nach Fahrzeugausstattung und Konfiguration kann noch eine weitere Peilung für den SPD+-Test durchgeführt werden.

Abhängig von der Fahrzeugkonfiguration bzw. den Betreiberwünschen

- kann die Mittelung bei Beladung und Selbstbefüllung entfallen oder
- kann nach Drücken der Taste "UNGEME" (ungemessen) die Mittelung umgangen werden (Messung ungeeicht).

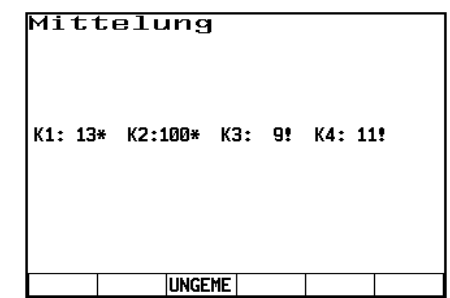

#### **1.2 Profilauswahl**

Ist im System die Funktion "Auftragsprofile" aktiviert und konfiguriert, so erscheint bei leerem Fahrzeug vor der Beladung eine Profilauswahl.

Ein Auftragsprofil kann enthalten:

- eine Produktliste inklusive individueller Produktnamen,
- Einstellungen für den Vermischungsschutz (COP),
- Formateinstellungen für Lieferscheine und
- zahlreiche weitere Konfigurationseinstellungen.

Auf diese Weise ist es möglich für mehrere

Mineraölgesellschaften zu fahren. Die Profilumschaltung hat durch den Fahrer zu erfolgen, wobei ein Wechsel in der Regel bei beladenem Fahrzeug nicht möglich ist.

### **1.3 On-Board-Computer Anbindung**

#### **1.3.1 Anzeige der Kommunikation**

Ist ein On-Board-Computer (OBC) angeschlossen und es läuft eine FTL-Kommunikation (Fuel-Truck-Link gemäß Norm EN 15969-1), so wird dieses durch den Hinweis "**FTL-Verb.**" im rechten unteren Bereich der Anzeige angedeutet.

Nach Zusammenbruch der FTL-Kommunikation kann es noch ca. 40 Sekunden dauern bis der Text auf der Anzeige verschwindet.

**Hinweis:** Je nach aktivem Modus kann der Text kurzzeitig auch während regulärer Kommunikation verschwinden. Das ist nicht zwingend ein Fehler.

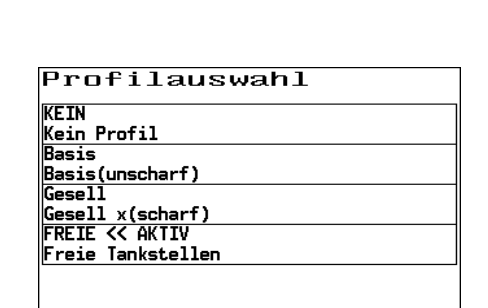

ABBR. KEIN Basis Gesell FREIE

fō, ø ø FTL-Verb.<br>07.05.2011 11:22  $0.14/-0.28$ Belad. Ablad. PumpAb SBelad Druck MEHR.

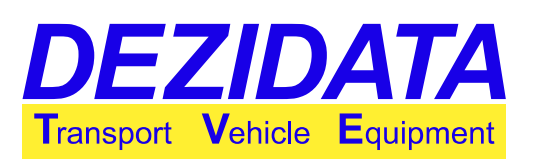

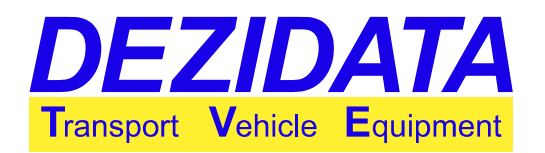

#### **1.3.2 Auftragsdaten**

Übersendet der OBC Aufträge zum System, werden diese nach Erhalt sofort eingeblendet. Je nach Art des Auftrags wird **"Lad."** (Beladeauftrag) oder **"Ablad."** (Abladeauftrag) angezeigt.

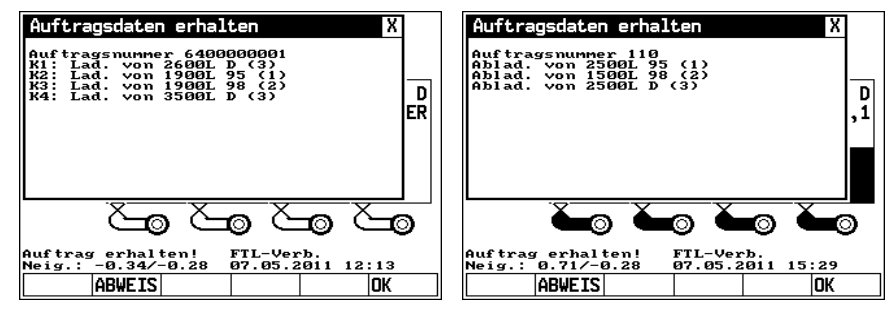

Teil des Auftrags sind

optional die Kammer, das Produkt und die zu ladende bzw. zu liefernde Menge.

Der Fahrer kann den gesendeten Auftrag mit der Taste "**OK"** annehmen oder mit "**Abweis"**  abweisen. Letztere Aktion entspricht einer sog. "Null-Beladung" bzw. "Null-Abladung", d.h. es werden keine Mengen an den OBC zurückgemeldet.

#### **1.3.3 Grundzustand und Ablauf mit akzeptiertem Auftrag**

Danach springt das System in den Grundzustand zurück. Zusätzlich erscheint jedoch nach akzeptierten Auftragsdaten die Zeile "Auftrag erhalten!" im linken unteren Bereich der Anzeige.

Diese Anzeige verschwindet erst nach bestätigtem Abschluss des Auftrags.

Wird eine Transaktion gestartet, die dem Auftrag widerspricht (z.B. Beladung soll gestartet werden, es liegt jedoch ein Lieferauftrag vor), so erscheint eine entsprechende Warnung.

Auch während einer Transaktion (Abladung/Beladung) wird der Status über den Erhalt der Auftragsdaten angezeigt.

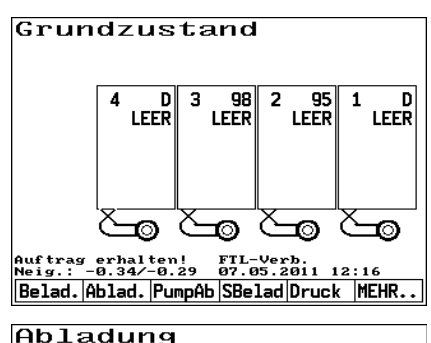

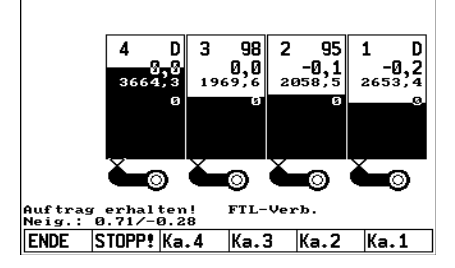

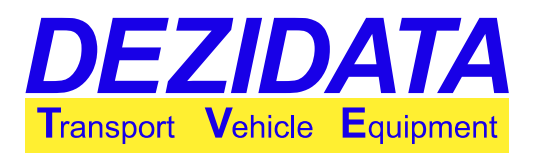

Lieferaufträge müssen ggf. auf Freifallabgabe und Kollektorabgabe aufgeteilt werden. Es ist daher nach Abschluss einer Transaktion zu bestätigen, ob der Auftrag abgeschlossen werden kann oder ob noch eine weitere Transaktion zur Erfüllung des Auftrags durchgeführt werden muss.

Mit der Taste

- **"Freifa"** (Freifall) wird als nächste Teiltransaktion die Freifallabgabe gestartet.
- **"Kollek"** wird der Kollektorabgabemodus eingeleitet.
- **"Fertig"** werden alle für den aktiven Auftrag gesammelten Liefermengen an den OBC zurückgesendet und dort weiterverarbeitet. Der Auftrag gilt als abgeschlossen, und das System wechselt wieder in den Grundzustand.

**Hinweis:** Die Freifallabgabe kann nur ein einziges Mal als Teil einer Auftrags durchgeführt werden. Dagegen sind durchaus mehr als eine Kollektorabgabe pro Auftrag möglich.

Solange nach Abschluss einer (Teil-)Transaktion nicht alle Aufträge erfüllt sind und dies vom System erkannt wird, erscheint eine Warnung beim Versuch die Transaktion zu beenden: **"Nicht alle Aufträge erfüllt"**

Folgende Möglichkeiten stehen zur Verfügung:

- "ZURÜCK": Das System wechselt zurück in den Transaktionsmodus, in dem weitere Abgaben stattfinden können.
- **"IGNOR."**: Der Rest des Auftrags soll in einer nächsten Teiltransaktion erfüllt werden (z.B. über eine Kollektorabgabe).

## <span id="page-6-0"></span>**2 Beladung**

Für jede Kammer können die folgenden Informationen dargestellt werden:

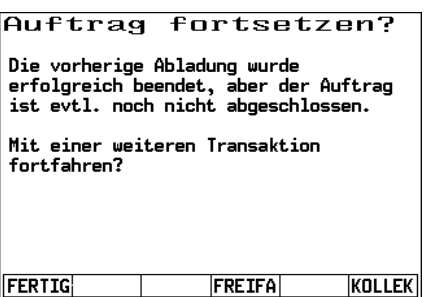

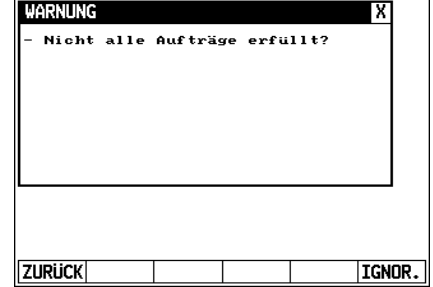

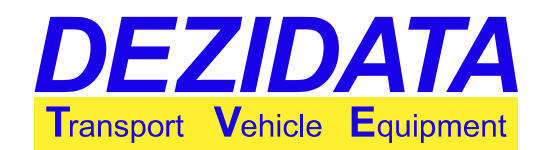

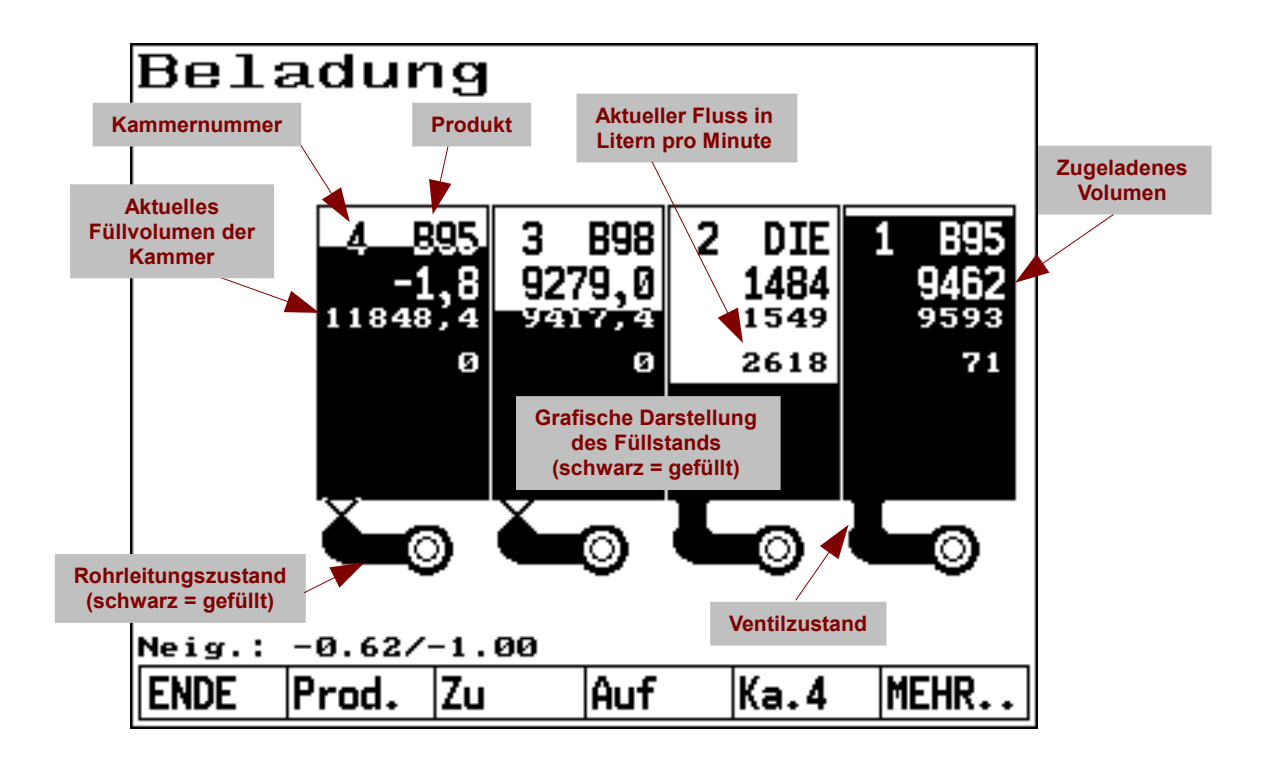

**Hinweis:** Schlechte Qualität des Produkts kann vereinzelt zu einer verfälschten Volumenanzeige (in der Regel Angabe von REST statt eines Volumens) führen. Die häufigsten Ursachen dafür sind:

- Luftbeimengung
- Wasserbeimengung
- Fremdstoffe
- Niedrige Temperaturen, für die das Produkt nicht oder nicht genügend additiviert wurde

#### **2.1 Steuerung**

Sofern in der Konfiguration aktiviert und in der Ausstattung des Fahrzeugs vorgesehen, können Fahrzeugkammern in der Beladung über die folgenden Wege manuell geöffnet werden:

- mechanisch mittels Steuerblöcken
- über Tasten am Display, entweder
	- individuell für jede Kammer (Tasten "Ka.1", "Ka.2" etc.) und/oder
	- Gesamtsteuerung für alle Kammern (Tasten "Auf" und "**Zu**")

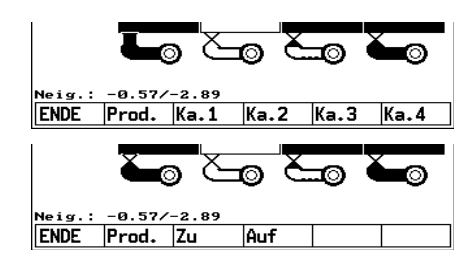

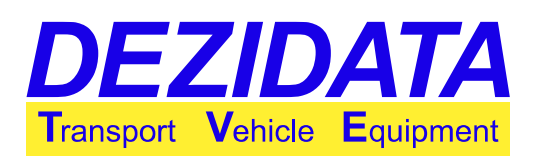

### **2.2 Produktwechsel**

Die Taste "**ENDE**" beendet den Beladevorgang, wobei zuvor alle eventuell noch offenen Bodenventile automatisch geschlossen werden.

Mit der Taste "Prod." und anschließender Eingabe der Kammernummer ist der manuelle Wechsel des Produkts in einer Kammer möglich.

Dies kann notwendig werden, wenn z.B. der Ladearm über keine Produktinformationen verfügt. Es wird empfohlen, die anzuzeigenden Produktnamen immer auf die Sollprodukte einzustellen und zwar bei leerem Fahrzeug, vor dem Befüllen (Ladeplan-Eingabe).

Die Produktumstellung bei nicht-leerer Kammer akzeptiert das System nur nach vorher bestätigter Warnung und je nach Konfiguration nur nach Eingabe eines Passworts (siehe Seit[e](#page-28-0) [29\)](#page-28-0).

#### Beladung

ABBR. HEL

 $\overline{\mathsf{D}}$ K

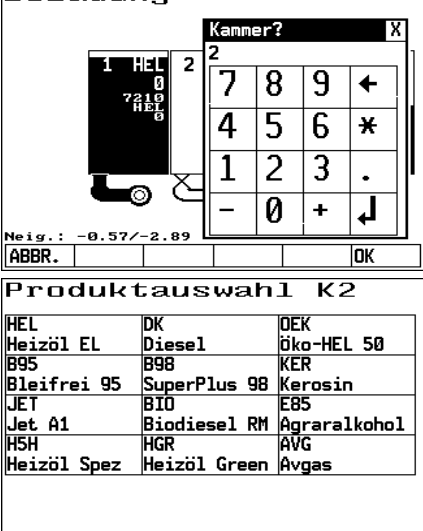

**OEK** 

**B95** 

MEHR..

#### **2.3 Laden mit Ladearmkennung**

Sofern die Ladearme der Füllbühne über eine magnetische oder elektrische Kennung (PID) verfügen, wird dies in der Kammeransicht angezeigt.

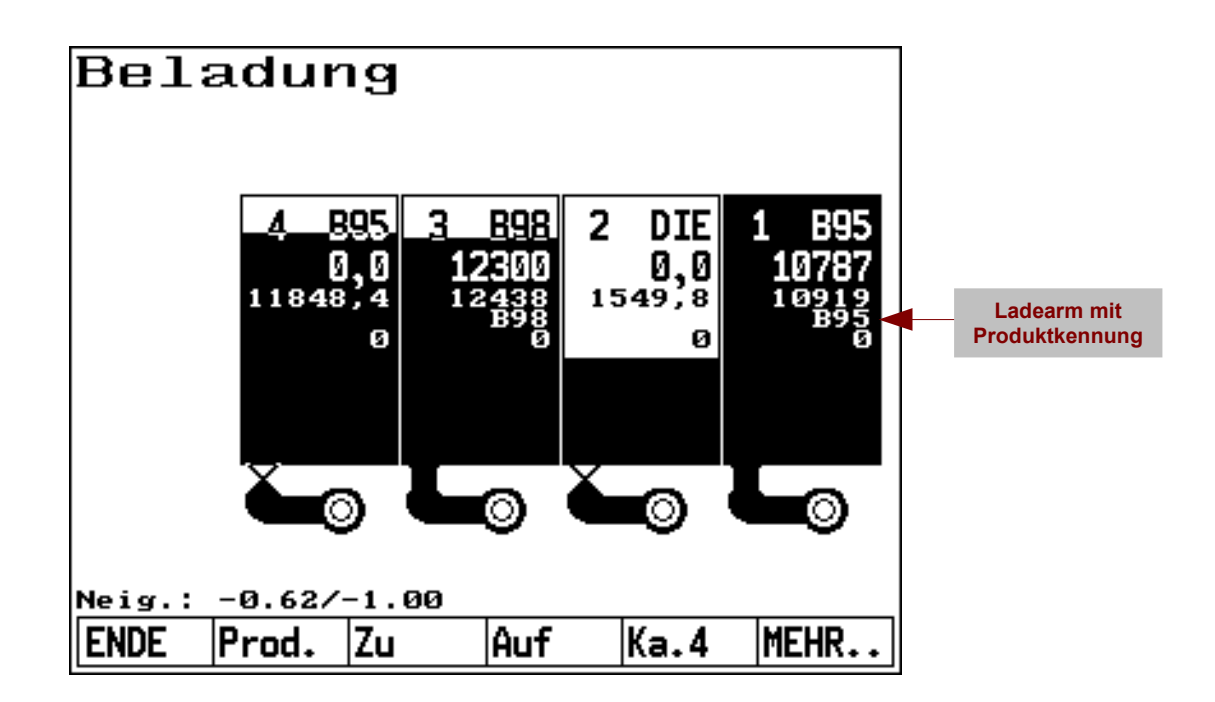

Zudem öffnen sich abhängig von der Konfiguration die Kammern automatisch, wenn das Ladearmprodukt dem in der Kammer noch enthaltenen Produkt entspricht oder die Kammer leer

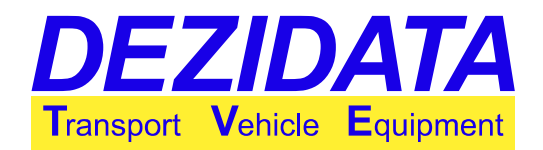

ist. Erzwingt der Betreiber einen Ladeplan, d.h. ist die Produktzuordnung zu den Kammern fest vorgegeben, so öffnet sich auch eine leere Kammer nicht, wenn eine gültige Produktkennung vorliegt, diese jedoch dem eingestellten Produkt widerspricht.

Bei Vermischungsgefahr (Ladearmkennung widerspricht dem Produkt in der Kammer) unterbindet das System eine manuelle Öffnung.

Die Ladearmkennung wird als Produkt für eine zuvor leere Kammer übernommen, wenn die Rohrleitung von TROCKEN auf NASS wechselt.

**Achtung:** Unabhängig von vorhandenen Produktkennungen während dem Beladen ist nach Abschluss der Beladung (im Grundzustand) zu prüfen, ob das für die Kammern gespeicherte Produkt den tatsächlich geladenen Produkten entspricht.

## <span id="page-9-0"></span>**3 Abgabe im Direktauslauf**

Kann das Fahrzeug auf zwei Seiten abgeben, muss darauf geachtet werden, dass die Abgabeprozedur auf der Anzeige der entsprechenden Seite gestartet wird. Dies geschieht im Grundzustand über die Taste **Ablad.**".

Je nach Fahrzeugkonfiguration müssen für die korrekte Funktion des Ablademodus ggf. Steuerblöcke bedient werden. Bei Störungen (z.B. in der Pneumatik) erscheinen Warnungen bzw. Fehlermeldungen (siehe Seite [29\)](#page-28-0).

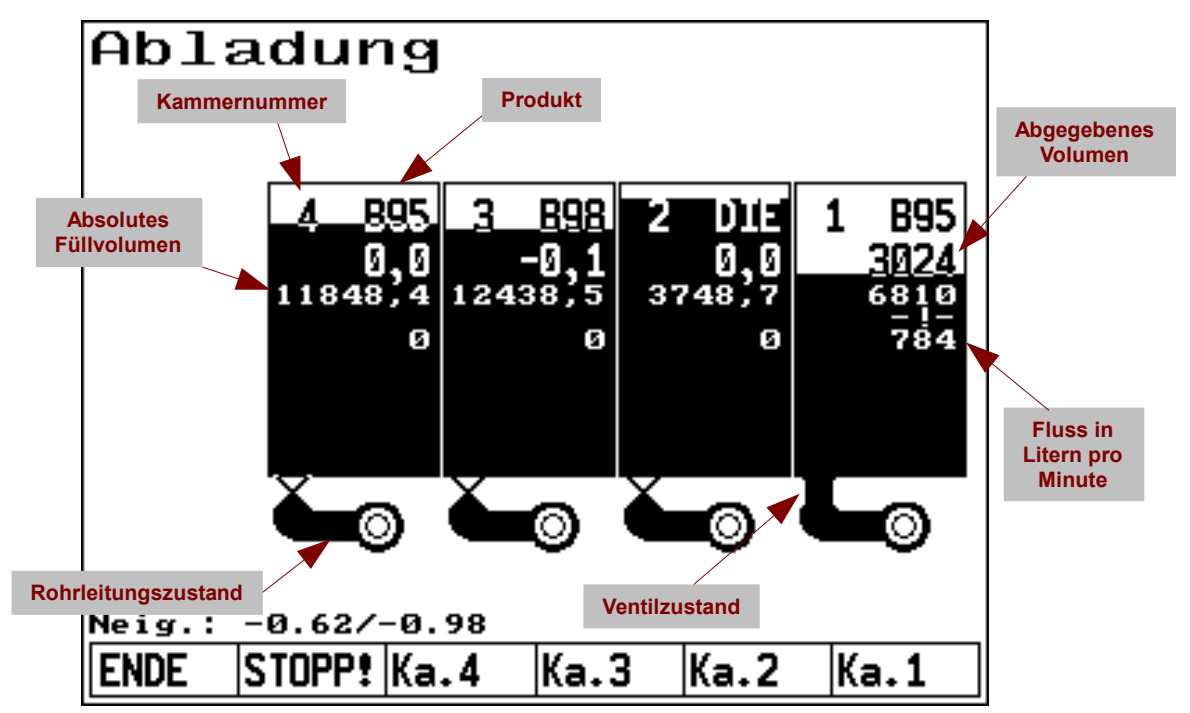

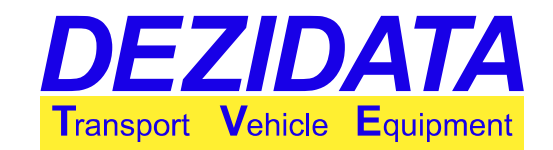

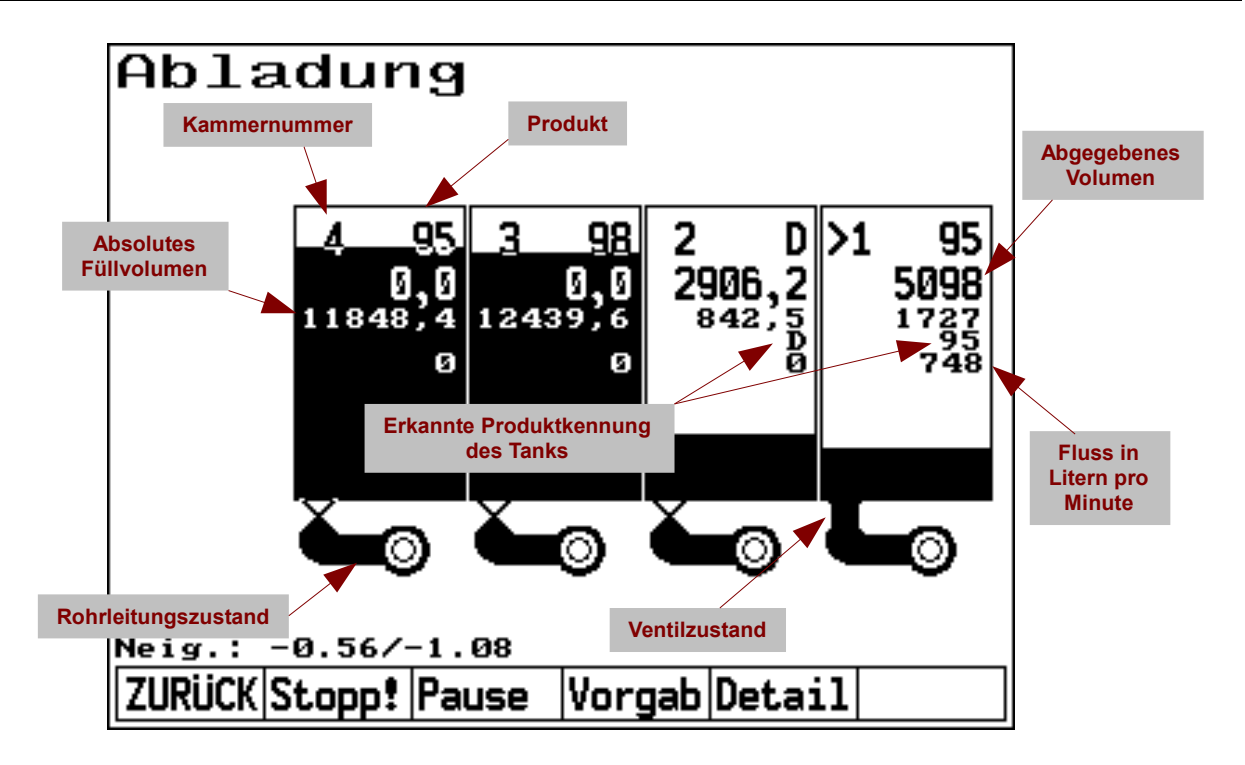

#### <span id="page-10-0"></span>**3.1 Steuerung**

Sofern keine Kammer ausgewählt wurde, erscheinen die Hauptnavigationstasten. Mit

- "**ENDE**" wird die Abladung beendet, alle noch offenen Kammern werden geschlossen, und das System geht in den Grundzustand zurück.
- "**Stopp!**" werden alle aktiven Umgehungen entfernt und sämtliche Ventile aller Kammern geschlossen. Umgehungen bezeichnen umgangene Warnmeldungen des Systems; dies können Warnungen bzgl. eines eventuell installierten Vermischungsschutzsystems sein, aber auch allgemeine Warnungen zum Systemzustand.
- "**Ka.1**", "**Ka.2**" usw. wird die entsprechende Kammer für weitere Aktionen ausgewählt. Die Kammerauswahl ist auch durch Berühren der grafischen Kammerdarstellung möglich.

Nach Anwahl einer der Kammern erscheint ein Markierungspfeil links neben der zugehörigen Kammernummer, und die Tastenbelegung ändert sich wie in folgender Abbildung dargestellt.

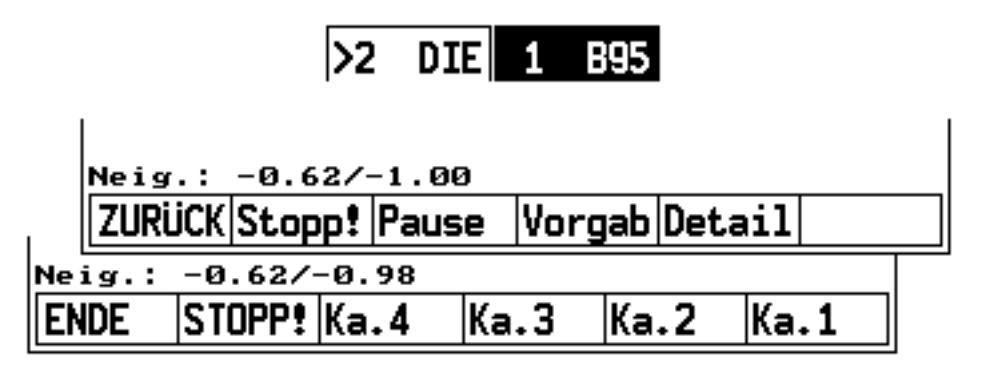

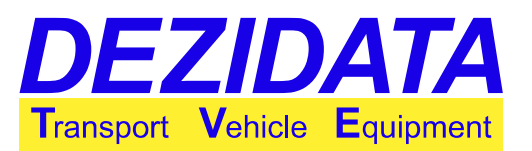

#### Mit der Taste

- "**ZURÜCK**" gelangt man wieder zurück zur Hauptnavigation.
- "**Stopp!**" werden die Umgehungen einzig der gewählten Kammer gelöscht und deren Ventile geschlossen.
- "**Start**" wird die gewählte Kammer geöffnet. Bei geöffneter Kammer ändert sich die Funktion dieser Taste zu "**Pause**".
- "**Pause**" wird die Abgabe unterbrochen und das Bodenventil geschlossen. Eventuell zuvor getätigte Umgehungen bleiben im Gegensatz zu "**Stopp!**" jedoch erhalten. Der Knopf eignet sich zur kurzzeitigen Unterbrechung der Abgabe in der gewählten Kammer.
- "**Detail**" wechselt man in die Detailansicht der angewählten Kammer (siehe nachfolgende Abbildungen).
- "**Vorgab**" wird die Eingabe einer Volumenvorwahl ermöglicht. Die Vorgabe bezieht sich auf die insgesamt abgegebene Menge der entsprechenden Kammer, wie in der zweiten Zeile einer jeden Kammer zu sehen ist. Zur Deaktivierung muss "0" für 0L eingegeben werden (Voreinstellung). Die Vorgabe springt automatisch auf 0L, nachdem die zuvor eingegebene Menge erreicht wurde. Jede Kammer hat ihre eigene Volumenvorwahl. Durch Eingabe von z.B. "+100" wird die Vorwahl auf das aktuell abgegebene Volumen plus 100L eingestellt.

Mit dem Peilstab kann auch die Dichte des geladenen Mediums gemessen und dadurch falsch deklariertes Produkt erkannt werden bevor die Kammer in den falschen Tank abgelassen wird. Auf diese Weise wird auch ohne installiertes Vermischungsschutzsystem ein gewisser Grad an Sicherheit vor Vermischungen erreicht.

Falls nicht alle Vermischungsschutzbedingungen erfüllt sind, können beim Start der Abgabe entsprechende Fehlermeldungen erscheinen (Seite [32\)](#page-31-0).

Sofern in der Konfiguration aktiviert erscheint auf der Kammertastatur noch die Taste "nur AS", über die eine konfigurierte Standardumgehung aktiviert wird. Standardumgehungen vermeiden Umgehungsdialoge für den Fall nicht oder nur unzureichend ausgestatteter Tankstellen.

#### <span id="page-11-0"></span>**3.2 Detailanzeige**

Der Detailbildschirm bringt alle bekannten Daten einer Kammer zur Anzeige.

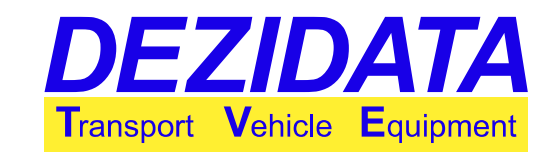

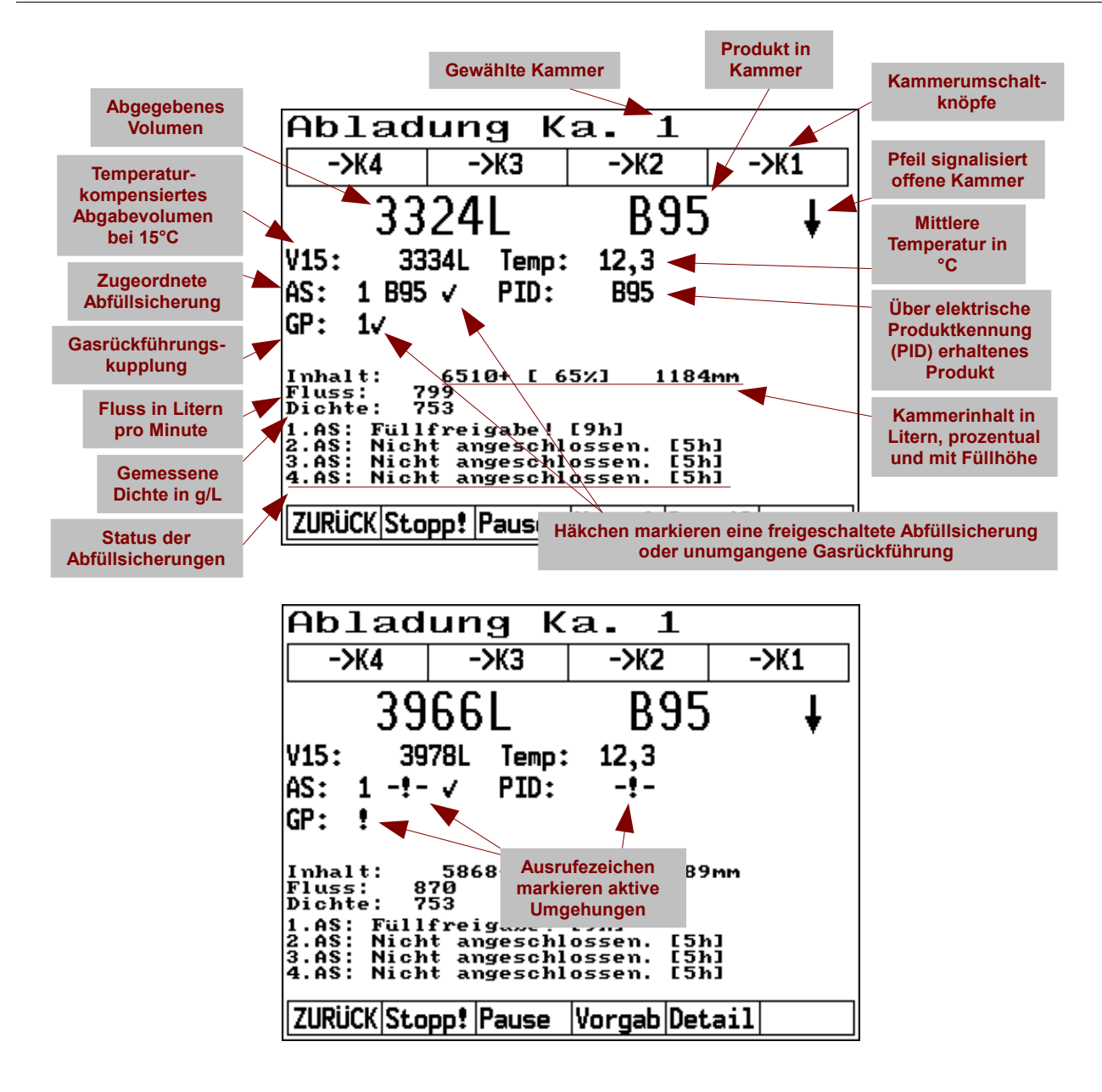

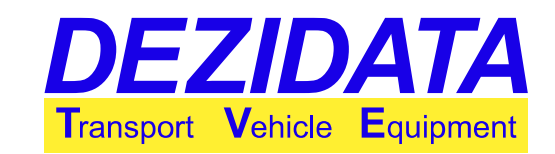

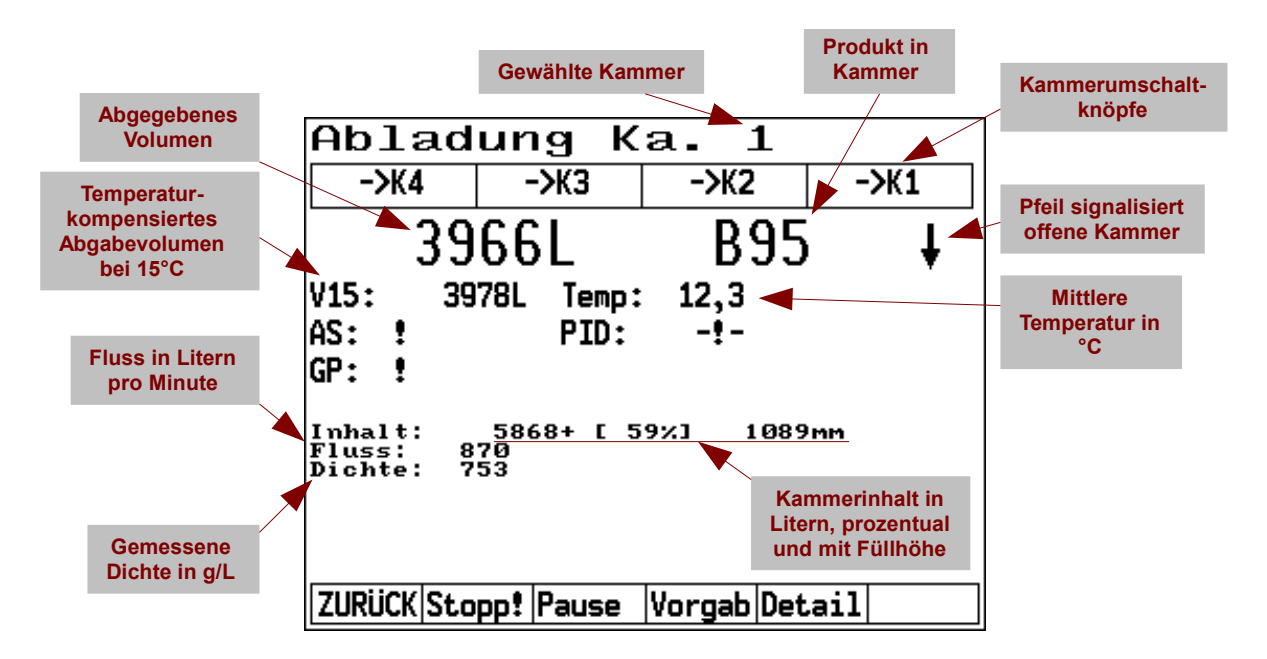

Je nach Ausstattung des Fahrzeugs können einige der in der Abbildung angezeigten Informationen fehlen (z.B. der Abfüllsicherungsstatus).

Hinweis: Ausrufezeichen ("!" oder "-!-") weisen auf Umgehungen an der Stelle hin an der sie stehen, während Häkchen andeuten, dass ein ordnungsgemäßes Sensorsignal vorliegt. Sie werden auch in Systemen aufgeführt, die Vermischungsschutz nicht oder nicht komplett installiert haben.

#### **3.3 Leerung von Kammern**

Eine Kammer wird vom System als leer betrachtet, wenn folgendes auf der Anzeige zu sehen ist:

- die Rohrleitung wird leer dargestellt (weiß)
- der Kammerinhalt ist grafisch vollständig weiß
- der Text "LEER" ersetzt das Restvolumen.

Um eine Kammer vollständig zu leeren, sind folgende Bedingungen zu erfüllen:

- das Fahrzeug muss so geneigt sein, dass das Bodenventil der tiefste Punkt der Kammer ist
- das Bodenventil muss geöffnet bleiben
- die Rohrleitung muss trocken sein
- diese drei Bedingungen müssen für 30 Sekunden eingehalten werden (Dauer einstellbar je nach Fahrzeugkonfiguration/-design).

**Hinweis:** Ist die Kammer nicht leer und der Füllstand unterhalb von 35mm, so ist keine exakte Messung möglich. Ein z.B. auf dem Lieferschein stehendes Restvolumen ist ein fixer Mindestwert und die Abgabemenge dieser Kammer ungeeicht! Vor dem Verlassen der Abladung erfolgt ein entsprechender Hinweis (Seite [31\)](#page-30-0).

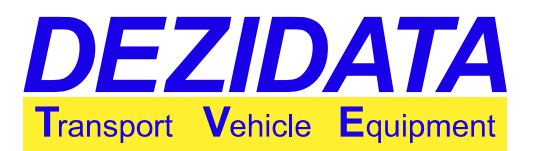

## **3.4 Geteilter Kollektor**

Einige Fahrzeuge mit Kollektor besitzen Trennventile in diesem Kollektor zwischen den einzelnen Kammern, so dass Kammern im Freifallbetrieb über einen Abgabeschlauch zusammengefasst werden können.

Zur Nutzung dieser Funktion muss zu Beginn diejenige Kammer ausgewählt werden, an deren Kollektorkupplung der Abgabeschlauch angeschlossen wird (im folgenden als die Hauptkammer bezeichnet). In der Detailansicht erscheinen nun zusätzlich Knöpfe, mit denen sinngemäß festgelegt werden kann, welche Nachbarkammern mit der Hauptkammer zusammengefasst werden sollen, wobei die gewählte Kammer über ein "<" bzw. ">" dargestellt wird.

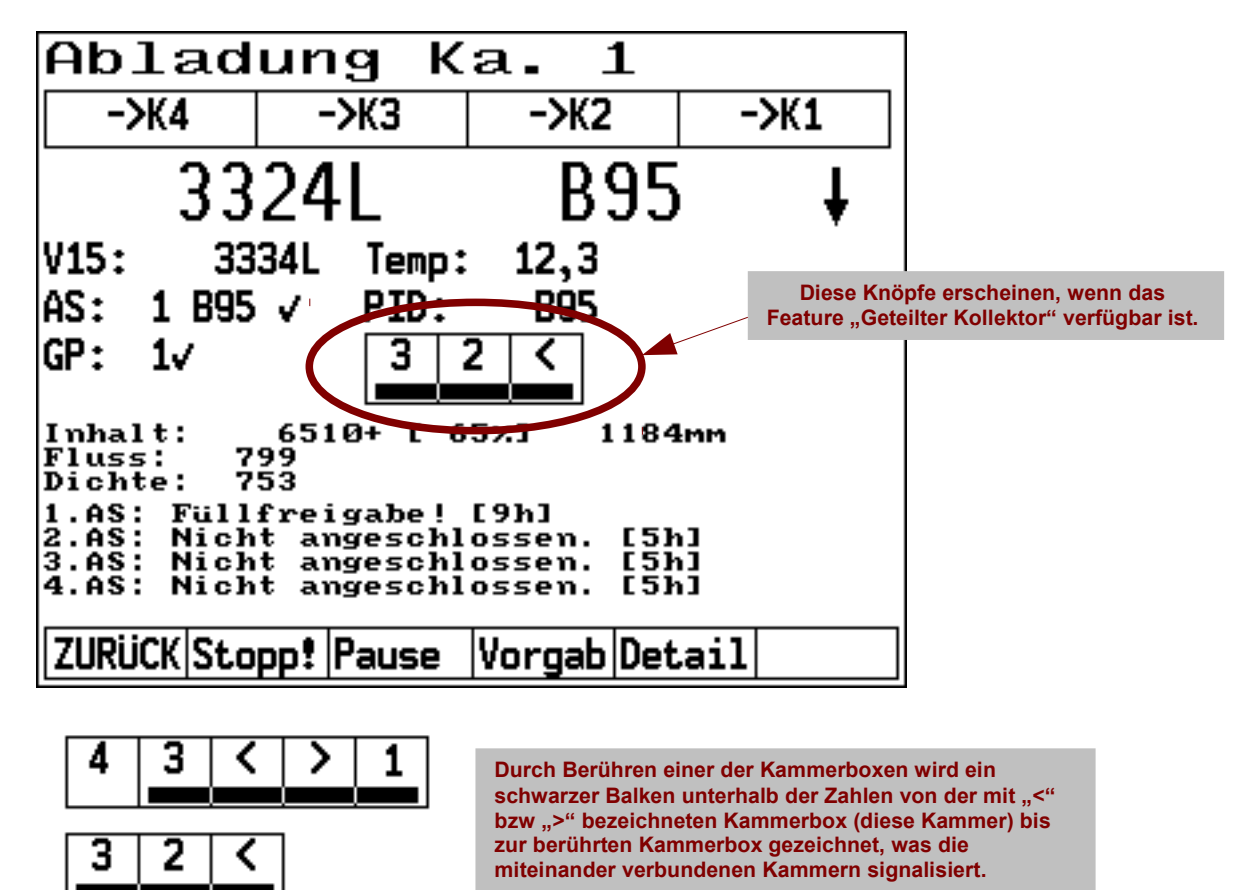

Wird die Hauptkammer geöffnet oder geschlossen, folgen die Nachbarkammern automatisch diesem Öffnungs- bzw. Schließbefehl.

Bei installiertem Vermischungsschutz werden die an der Hauptkammer anliegenden Sensorsignale an die Nachbarkammern durchgeschliffen.

Es werden nur die Nachbarkammern angezeigt, die über dasselbe Produkt wie die gewählte Kammer verfügen. Auf diese Weise verhindert das System jegliche Vermischung im Kollektor.

Durch Druck auf "<" wird die Kollektorerweiterung auf links liegende Nachbarkammern deaktiviert, durch Druck auf .<sup>24</sup> die Erweiterung auf rechts liegende Nachbarkammern.

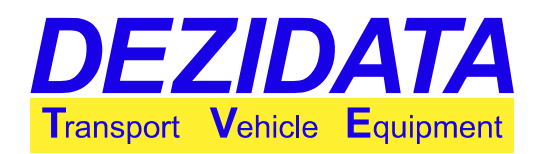

### **3.5 Direktabgabe mit paralleler Kollektorabgabemöglichkeit**

Unter einfachen Umgebungsbedingungen ist es möglich im Direktabgabemodus einzelne Kammern auch über den Kollektor zu entleeren, entsprechende Pneumatik vorausgesetzt. Dazu sind die Produkte in Kollektor- und Direktabgabeprodukte unterteilt. Kollektorprodukte können ausschließlich über den Kollektor, Direktabgabeprodukte lediglich direkt über die Kupplungen abgegeben werden. Via Kollektor ist eine Abgabe nur über den ersten Leerschlauch möglich, auch wenn es mehrere Kollektorwege gibt (z.B. Vollschlauch und Leerschlauch).

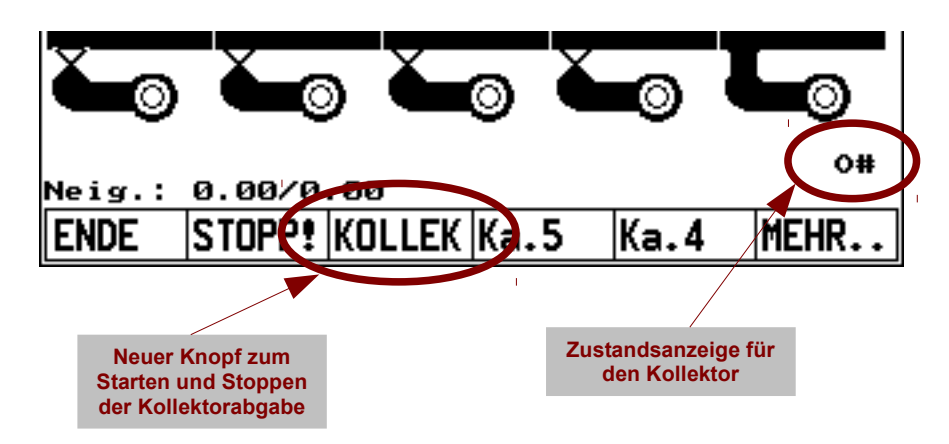

Vor Bedienung des Kollektors sollten erst die gewünschten Kammern geöffnet werden. Die Steuerung der einzelnen Kammern funktioniert wie auf Seite [11](#page-10-0) beschrieben. Anschließend wird der Kollektor über die neue Taste "**KOLLEK**" geöffnet. Ein erneuter Druck auf die Taste schließt den Kollektor wieder. In laufender Kollektorabgabe können Kammern geschlossen und geöffnet werden, sofern dies nicht zu einer Vermischung führen würde.

Läuft der Kollektor leer, schließt das Kollektorventil automatisch nach einer einstellbaren Zeit (normalerweise 20 Sekunden).

Der aktuelle Zustand des Kollektors wird im rechten unteren Bereich des Bildschirms dargestellt, wobei das erste Zeichen für das Kollektorventil und das zweite für den Füllzustand des Kollektors steht. Die Zeichen haben folgende Bedeutung:

- "**X**": Kollektorventil geschlossen
- "**O**": Kollektorventil geöffnet
- .- <del>"</del>: Kollektor leer
- "**+**": Kollektor teilweise gefüllt
- "**#**": Kollektor komplett gefüllt

Der Kollektor kann auch alleine ohne Kammern geöffnet werden (z.B. zur Entrestung). Sofern die Abgabe eine Abfüllsicherung erfordert, muss in diesem Fall die normalerweise für Pump- bzw. Kollektorabgaben benutzte Abfüllsicherung benutzt werden. Daher wird empfohlen, für Kollektorabgaben immer dieselbe Abfüllsicherung einzusetzen.

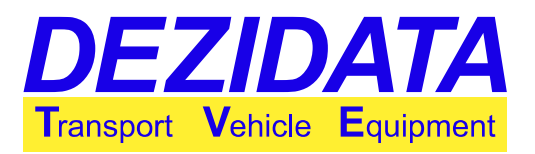

## <span id="page-16-0"></span>**4 Kollektorabgabe (Pumpe/Freifall)**

### **4.1 Einleitungsdialoge**

Nach Anwahl des Knopfes "PumpAb" im Grundzustand erscheinen die Einführungsdialoge für den Kollektorabgabemodus. Entgegen der historischen Knopfbezeichnungen ist es auch möglich Freifallabgaben über den Kollektor durchzuführen, sofern es die Konstruktion des Fahrzeugs zulässt.

Im ersten Dialog **"Produktauswahl"** bietet das System alle gerade geladenen Produkte an, die für den Kollektor freigeschaltet wurden. Ist auf dem Fahrzeug eine Additivpumpe verbaut, so wird die Liste durch die jeweiligen additivierten Produkte ergänzt.

Mit der Taste "ABBR." gelangt man zurück in den Grundzustand.

**Hinweis:** Bei Vorhandensein eines Hängers, aus dem angesaugt werden kann, werden immer alle für den Kollektor freigeschalteten Produkte angezeigt.

Anschließend ist der "Abgabeweg" festzulegen. Je nach Fahrzeugausstattung können das gepumpte Voll- und/oder Leerschläuche sein und/oder Freifall-Leerschlauch.

Der gewählte Abgabeweg (z.B. "LS" oder "VSV") erscheint später in der Abgabe-Anzeige unten rechts.

Mit **"ABBR.**" gelangt man zurück in den Grundzustand.

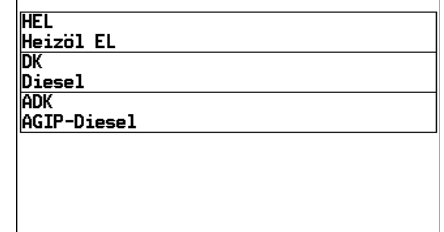

lank

**Produktauswahl** 

**Ink** 

ARRR. HFL

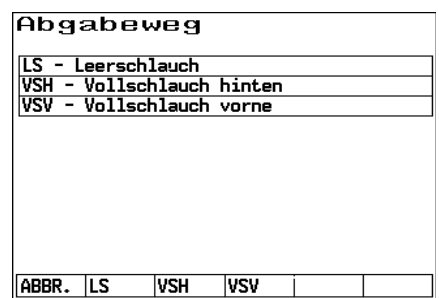

Da der Kollektorinhalt nicht gemessen werden kann, muss bei Messung mit Peilstab der Anfangsund Endzustand des Kollektors jeweils leer sein. Ist dies nicht der Fall, so ist die Abgabe ungeeicht, und es wird eine entsprechende Warnmeldung ("Kollektorzustand unklar") angezeigt.

Aus dem genannten Grund ist es zwingend erforderlich, dass der Kollektor nach Beendigung der Abgabe geleert wird, sofern die aktuelle Abgabe über den Peilstab zu messen ist und geeicht sein soll.

Bei Abgabe über Volumenzähler mit anschließender Kollektorleerung und exakt geplantem Abgabevolumen wird die Eingabe einer Volumenvorgabe empfohlen. Das System schließt die Kammer dann bereits vor Erreichen des Vorgabewertes um zusätzlich noch den Kollektor leeren zu

US - Leerschlauch Volumenvorgabe?<br>VSH - Vollschlauch 2500<br>VSV - Vollschlauch 7 8 9 4 7 8 9 ← 5 4 6 ¥  $\overline{2}$  $\overline{3}$  $\overline{1}$ Ø ÷ ا ہ ABBR. **OK** 

können. Dennoch ist sichergestellt, dass die gewünschte Vorgabe recht genau erreicht wird.

Um die gesamte Kammer zu entleeren, muss das Vorgabevolumen größer oder gleich dem aktuellen Kammerinhalt oder 0 sein.

Abgabeweg

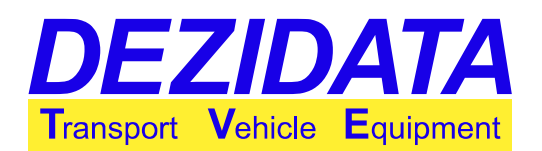

Danach ist die Kammer auszuwählen, mit der die Abgabe begonnen werden soll. Eine Umschaltung auf andere Kammern ist später jederzeit möglich.

Das System bietet automatisch alle Kammern (je nach Ausstattung auch den Hänger) an, die mit dem zuvor gewählten Produkt oder Basisprodukt (bei Additivierung) beladen sind.

Um ungeeichte Abgaben zu vermeiden, ist die gleichzeitige Öffnung mehrerer Kammern im Kollektorbetrieb nicht empfohlen und daher in der Regel auskonfiguriert.

Es kann dagegen eine automatische Kammersequenz festgelegt werden (Taste "Sequnz"), sodass das System der Reihe nach alle angegebenen Kammern öffnet und leert bis das Fahrzeug leer oder die Vorwahlmenge erreicht ist.

Eine Sequenz ist eine Abfolge von Kammernummern (Hänger wird als weitere Kammer betrachtet), optional getrennt durch ein Minuszeichen (z.B. bedeutet "15" oder "1-5", dass zuerst

#### **Kammerauswahl**

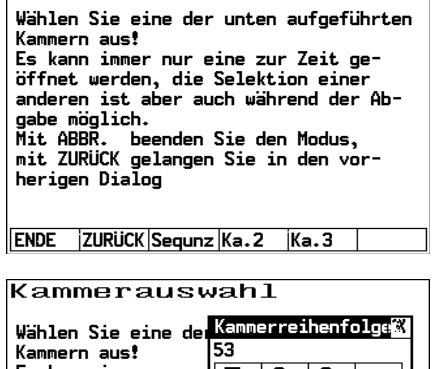

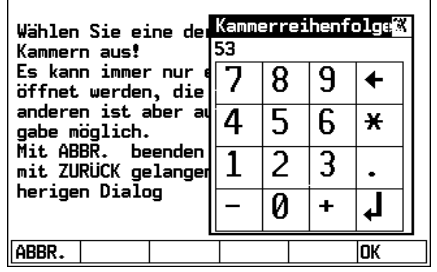

Kammer 1 und bei einem Fahrzeug mit vier Kammern anschließend der Anhänger, "Kammer 5", geleert wird). "321" würde ein dreikammeriges Fahrzeug von hinten nach vorne komplett leeren.

Ist die gleichzeitige Öffnung mehrerer Kammern gewünscht und in der Konfiguration aktiviert, so ist die Anwahl ebenfalls über die Kammersequenz möglich. Zusätzlich zu der Liste gleichzeitig zu öffnender Kammern muss zu Beginn ein Pluszeichen "+" eingefügt werden. Angabe von "+1234" würde die Kammern 1 bis 4 gleichzeitig öffnen.

Zur Öffnung aller Kammern simultan steht bei entsprechender Konfiguration der Knopf "ALLE" zur Verfügung.

Je nach Fahrzeugausstattung muss im anschließenden Dialog das zu benutzende Messsystem (Peilstab oder Zähler) festgelegt werden, falls sich diese Auswahl nicht automatisch über den gewählten Abgabeweg erschließt.

**Hinweis:** Wenn in der gepumpten Abgabe die Abfüllsicherung umgangen wurde, das System aber zu irgendeinem Zeitpunkt detektiert, dass sie dennoch angesteckt wurde, so erfolgt die Reaktivierung automatisch.

#### **4.2 Steuerung in der Kollektorabgabe**

In der Kollektorabgabe sind die Tasten wie folgt belegt:

<span id="page-17-0"></span>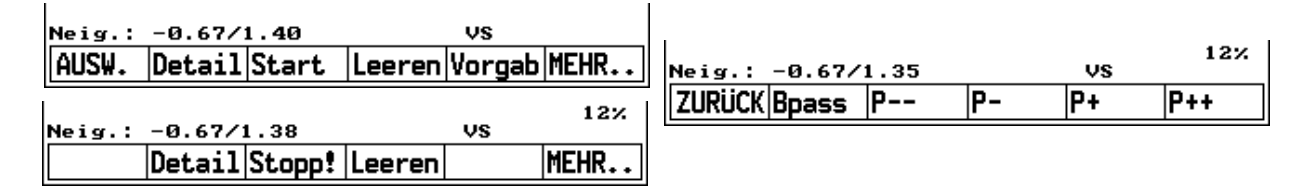

• "**AUSW.**": Zurück zur Kammerauswahl oder Ende der Kollektorabgabe.

• "**Detail**": Anzeige der Details der gerade aktiven Kammer. Die Anzeige wird auf Seite [12](#page-11-0)

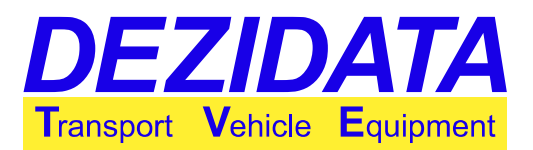

beschrieben.

- "**Stopp!**": Stoppt die Pumpe, und schließt alle Ventile.
- "**Start**": Wie bei der Direktabgabe wird die Abgabe eingeleitet.
- "**Leeren**": Die Bodenventile werden ggf. geschlossen und der Kollektor zur Leerung geöffnet (geschieht normalerweise während der Abgabe automatisch).
- "**Vorgab**": Eine zuvor eingestellte Volumenvorgabe kann mit dieser Taste geändert werden.
- "MEHR..": Umschaltung auf zweite Tastenbelegung "Pumpenregelung" mit den folgenden Knöpfen:
- "**ZURÜCK**": Zurück zur Haupttastaturbelegung.
- **"Bpass**"/"**AS ein**" (nur bei Systemen mit Abfüllsicherung): Abschaltung/Reaktivierung der fest zugeordneten Abfüllsicherung. Bei Umgehung (Bypass) wird die Pumpe automatisch auf einen niedrigen Durchfluss heruntergeregelt.
- Die folgenden Tasten sind nur dann aktiv, wenn die Pumpe über das System gesteuert wird. In diesem Fall wird die aktuelle Pumpleistung im rechten unteren Bereich des Bildschirms angezeigt. Je nach Art der Steuerung erfolgt die Angabe in Prozent (Hydraulik) oder Bar (Überströmventil).
	- "**P--**": starke Verringerung der Pumpleistung um 10% bzw. 1Bar
	- "**P-**": Verringerung der Pumpleistung um 5% bzw. 0,5Bar
	- "**P+**": Erhöhung der Pumpleistung um 5% bzw. 0,5Bar
	- "**P++**": starke Erhöhung der Pumpleistung um 10% bzw. 1Bar

Nach dem Abgabe-Start verschwinden die Funktionstasten "Start", "Vorg" und "Ausw". Zuerst werden die Ventile geöffnet. In Systemen mit Pumpensteuerung läuft nach kurzer Pause die Pumpe an. Sofern die Pumpe regelbar ist, erst langsam und nach kurzer Pumpdauer auf die gewünschte Pumpleistung.

#### **4.3 Darstellung und Leerung des Kollektors**

Im Kollektorleerungsmodus wird die Pumpe bei unterstützter Pumpenregulierung mit geringer Leistung betrieben.

Der Kollektor wird auf dem Bildschirm unterhalb der Kammern dargestellt.

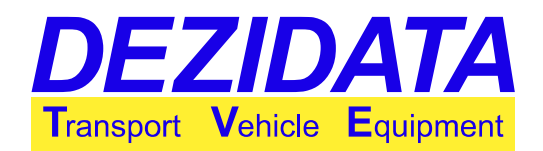

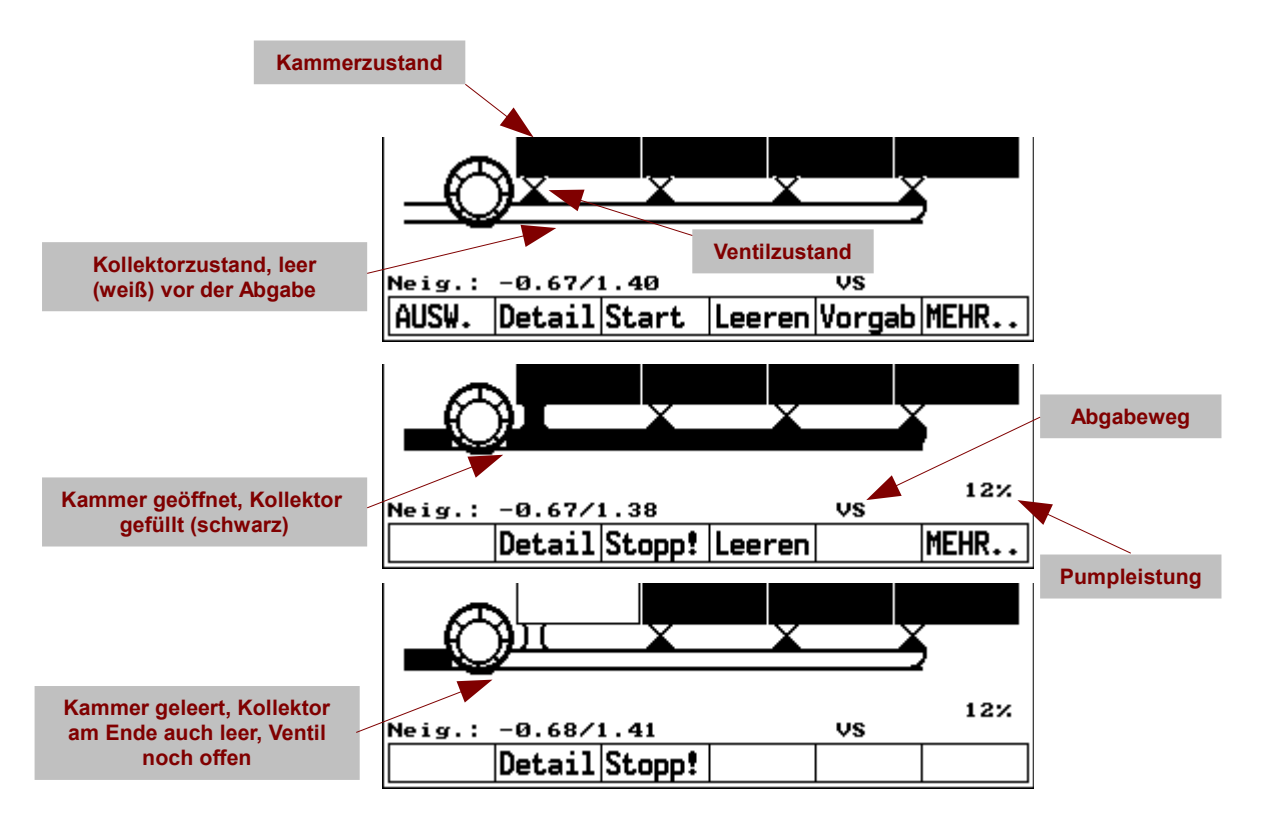

Im Modus "**Leeren**" verschwinden die Funktionstasten "**Start**", "**Vorgab**", "**AUSW.**", "**Leeren**" und "**MEHR..**". Beim Leeren des Kollektors wird die Kammer ebenfalls geöffnet, wenn die Vorgabemenge größer als der Kammerinhalt ist. Durch Eingabe von "0" als Vorgabe bleibt die Kammer geschlossen.

Das System setzt die Vorgabe automatisch auf "0", wenn die Abgabe zu einem Zeitpunkt gestoppt wird, zu dem die Kammer als leer betrachtet wird.

#### <span id="page-19-0"></span>**4.4 Peilstababgabe über Kollektor**

Soll eine geeichte Abgabe vor dem Erreichen der Volumenvorgabe beendet werden, ist anschließend mit der Funktion "Leeren" der Kollektor zu leeren bis die Kollektorleitung weiß dargestellt wird.

Vor dem Wechsel zu einer anderen Kammern muss der Kollektor nicht zwingend geleert werden. Es sollte aber darauf geachtet werden, dass eine zu leerende Kammer vor dem Wechsel auch wirklich leer ist. Unter Umständen wird der Kollektor in dieser Zeit ebenfalls leer.

#### **Hinweise:**

- In der Kollektorabgabe mittels Peilstab ist die Abgabemenge nur dann geeicht, wenn der Kollektor vor- und nachher leer ist.
- Während der Kollektorleerung und bei geschlossenen Bodenventilen wird der Durchfluss nicht richtig dargestellt; auch ändert sich das Abgabevolumen nicht. Dies liegt daran, dass der Peilstab nur Füllstandsänderungen in der Kammer registrieren kann.

Mit Ausnahme des unterhalb der Kammern dargestellten Kollektors unterscheidet sich die Gesamtanzeige nicht von der Darstellung im Direktabgabemodus (siehe Seite [10\)](#page-9-0).

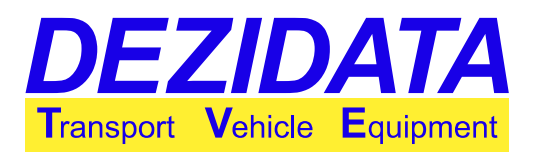

## <span id="page-20-0"></span>**4.5 Volumenzähler**

Für die Abgabe über einen Volumenzähler ist es nicht zwingend erforderlich, dass der Kollektor vor oder nach der Abgabe leer ist. Unabhängig davon ist die Abgabemenge eichrechtlich korrekt, sofern mehr als die kleinste Abgabemenge geliefert wurde.

Wünscht der Betreiber jedoch gleichzeitig eine Mengenbilanzierung mittels Peilstab, so müssen die gleichen Vorgaben wie für die Peilstababgabe über Kollektor eingehalten werden (Seite [20\)](#page-19-0). Wenn bekannt ist, dass auf eine Zählerabgabe möglicherweise eine Peilstababgabe über Kollektor folgen könnte, dann wird die abschließende Entrestung des Kollektors empfohlen.

Während der Zählerabgabe erscheint im oberen Teil des Bildschirms eine Anzeige mit den Informationen über die Abgabe.

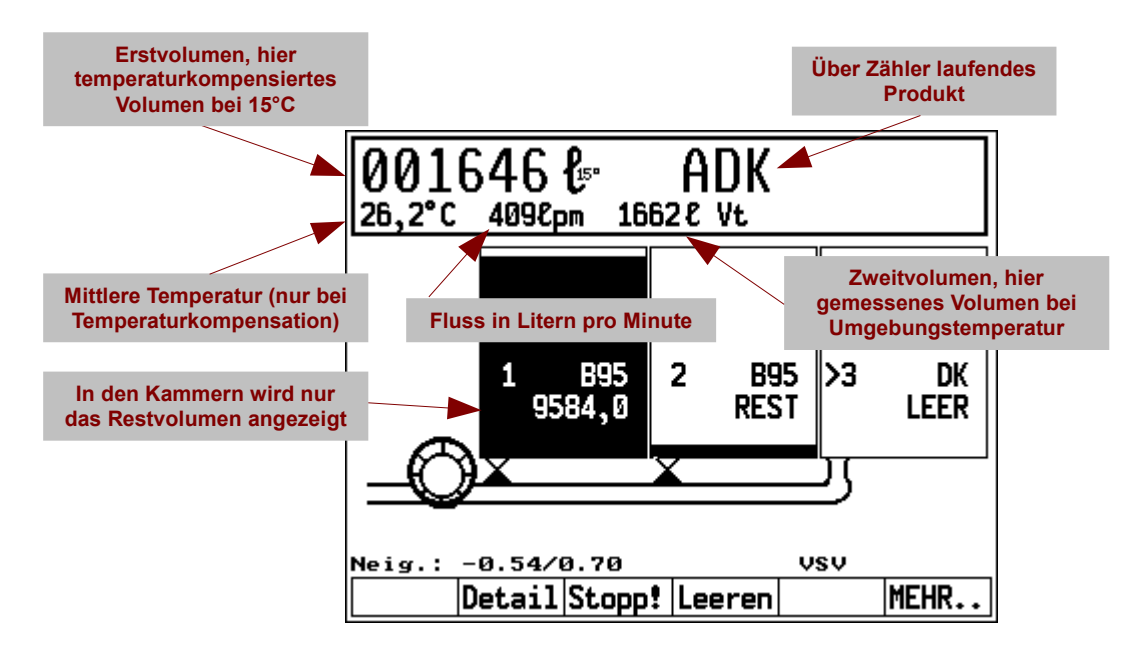

#### **Hinweise:**

- Im Eichmodus (bei gebrochenem Siegel) ist die Genauigkeit der Volumendarstellung 0,1 Liter.
- Bei Abgabe über Zähler werden in den Kammern keine Abgabevolumina des Peilstabs dargestellt.

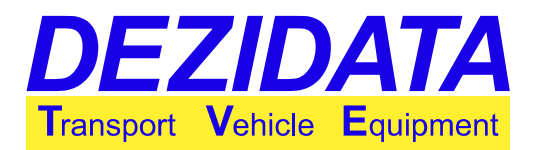

## **5 Spülung des Vollschlauchs**

Bei Abgaben über den Vollschlauch kann es Situationen geben, in denen das abzugebende Produkt nicht mit dem noch im Schlauch befindlichen Produkt übereinstimmt und eine Vermischung unerwünscht ist (z.B. bei gefärbten Produkten mit unterschiedlicher Besteuerung).

In diesen Fällen ist das Spülen des Vollschlauchs nötig. Dies kann je nach Fahrzeugausstattung über zwei Varianten erfolgen:

- Spülen in den Kundentank, wenn bekannt ist, dass der nächste Kunde ein anderes Produkt erhalten soll.
- Rückspülen in eine Kammer auf dem Fahrzeug, wenn der Produktwechsel nicht vorhersehbar war.

Die Spülfunktion steht nur bei Vollschläuchen mit vorgeschaltetem Volumenzähler zur Verfügung.

**Hinweis:** Der Spülprozess ist komplex, weshalb der Kollektor nach der Spülung mit dem Spülprodukt gefüllt bleibt.

#### **5.1 Spülen in den Kundentank**

Hierbei ist vor der Abgabe beim aktuellen Kunden bekannt, dass der nächste Kunde ein anderes Produkt erhalten soll.

Ist die entsprechende Fahrzeuginstallation vorhanden und ein Spülprodukt geladen, so erscheint vor der Abgabe über den Volumenzähler ein Dialog, der abfragt, ob solch ein Fall vorliegt.

Spülung

**NEIN** 

Soll der nächste Kunde ein anderes Produkt durch den gewählten Abgabeweg erhalten?

Soll nach der Abgabe mit einem anderen Produkt vorgespült werden?

IJA

Funktion der Tasten:

- "NEIN": Die Abgabe wird normal gestartet. Es erfolgt am Ende keine Spülung.
- **"JA":** Nach den folgenden Dialogen wird zum Abschluss der Lieferung der Vollschlauch gespült.

Bei gewünschter Spülung erscheint das Auswahlmenü "**Spülprodukt**", welches alle Produkte anzeigt, die als mögliches Spülprodukt zur Verfügung stehen.

Es ist das Produkt zu wählen, welches der nächste Kunde erhalten soll. Sofern mehr als eine Kammer mit diesem

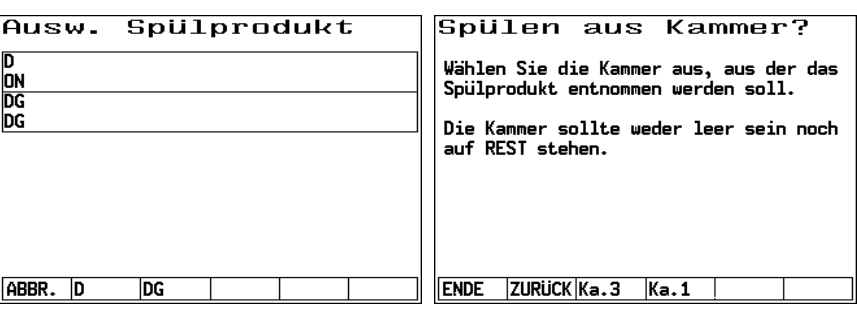

Produkt gefüllt ist, erscheint zusätzlich noch ein Kammerauswahldialog, mit dem die Kammer festgelegt werden kann, aus der später gespült werden soll.

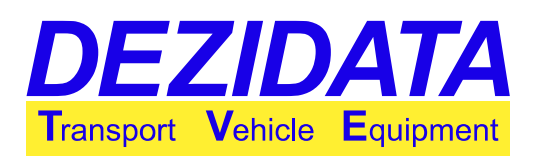

Anschließend wird die Abgabe über Zähler wie gewohnt durchgeführt (siehe Seite [21\)](#page-20-0). Die einzige Besonderheit während der Zählerabgabe ist die Behandlung der eingegebenen Volumenvorgabe.

Das System stoppt die Abgabe so rechtzeitig vor Erreichen des Vorgabevolumens, dass der Kollektor noch geleert und nach der Abgabe gespült werden kann.

#### **Hinweise:**

- Die Einstellung eines Vorgabevolumens wird für die korrekte Funktion dringend empfohlen.
- Die eingestellte Vorgabemenge wird erst nach der Spülung erreicht.

Der Spülvorgang wird mit Nachfrage eingeleitet, sobald die Zählerabgabe (siehe Seite [21\)](#page-20-0) verlassen wird. Schlauch und ggf. Abfüllsicherung sollten angeschlossen bleiben.

Es stehen folgende Möglichkeiten zur Auswahl:

- "ENDE": Abschluss der Abgabe ohne Spülung.
- "ZURÜCK": Rückkehr zur Abgabe (Dialog kommt später erneut).
- ..SPÜLEN": Der Spülvorgang wird gestartet.

Die Spülung selbst findet in einem Fenster statt, welches dem Abgabefenster sehr ähnlich ist. Es unterscheidet sich lediglich in der Tastenleiste und der Anzeige des Spülfortschritts im rechten unteren Bereich des Bildschirms ("F=0%").

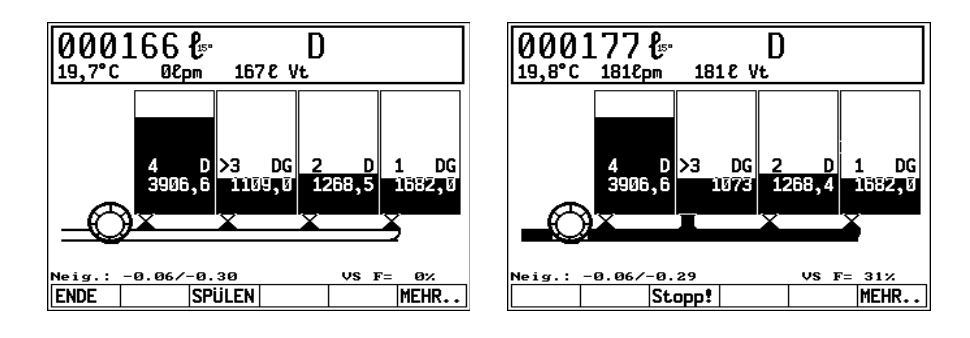

Es gelten dieselben Bedingungen wie bei der normalen Zählerabgabe, d.h. je nach Konfiguration ist die Abfüllsicherung anzuschließen etc.

Folgende Tasten stehen zur Verfügung:

- **"ENDE":** Der Spülvorgang wird abgebrochen (davon wird dringend abgeraten; eine Produktmischung im Vollschlauch wäre die Folge).
- "SPÜLEN"/"Stopp!": Je nachdem, ob die Pumpe gerade läuft, ist der Knopf mit "SPÜLEN" oder **"Stopp!**" beschriftet. Über diese Taste wird die Pumpe gestartet und gestoppt. Das ursprüngliche Produkt im Vollschlauch wird während der Spülung in den Kundentank abgegeben.
- **"MEHR..":** Es erscheint die zweite Tastenbelegung zur Regulierung der Pumpe und zur Abfüllsicherungsumgehung (siehe Seite [18\)](#page-17-0).

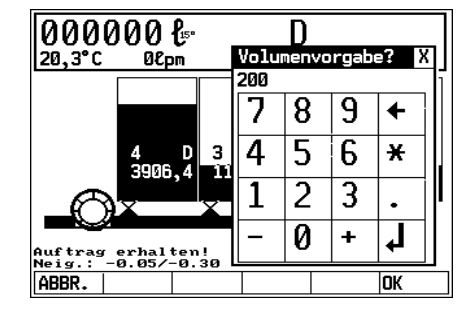

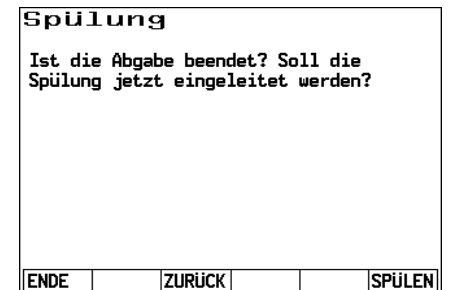

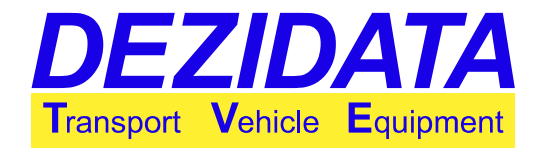

**Spülung** 

Nach Abschluss der Spülung stoppt das System selbsttätig und geht in den Grundzustand zurück.

#### **5.2 Rückspülen in das Fahrzeug**

Diese Funktion erfordert eine spezielle Installation auf dem Fahrzeug. Ist sie vorhanden, und wird ein Produkt für die Abgabe gewählt, welches sich zu dem im Vollschlauch befindlichen Produkt unterscheidet und mit dem gespült werden darf, so wird der Rückspüldialog gestartet.

Zur Auswahl stehen:

- "NEIN": Es erfolgt keine Spülung. Mit der Abgabe wird der aktuelle Vollschlauch-Inhalt in den Kundentank abgegeben.
- **"JA":** Der Spülvorgang wird gestartet.

Im Vollschlauch befindet sich noch ein anderes Produkt. Spülung wäre nötig. Soll jetzt gespült werden?<br>(Prod. im Vollschlauch: DG) **NEIN** IJA

Ist die Spülung gewünscht, erscheinen die folgenden Dialoge. Die Spülung kann aus einer beliebigen Kammer erfolgen, die das Spülprodukt enthält.

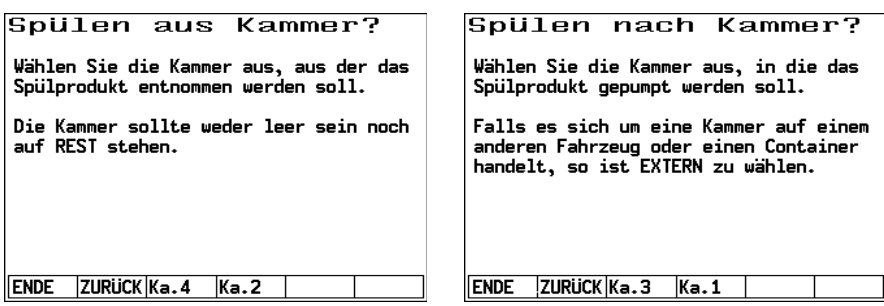

Rückspülung ist in eine beliebige Kammer möglich, die leer ist oder dasselbe Produkt enthält, welches sich aktuell im Vollschlauch befindet.

Je nach Konfiguration kann auch ein externer Behälter gewählt werden.

Zum Rückspülen selbst muss der Vollschlauch an die API-Kupplung oder Rückführungsleitung der zuvor gewählten Kammer gehängt werden, sofern nicht in einen externen Behälter gespült werden soll.

Ggf. wird ein spezieller Adapter benötigt. Mit "OK" startet der Spülvorgang.

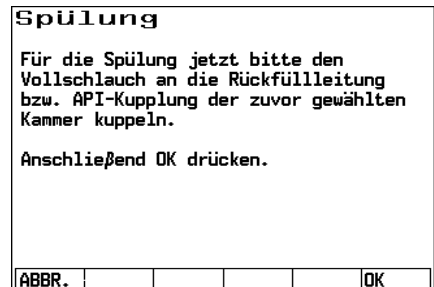

Sollte der Kollektor nicht leer sein, so führt das System vor der eigentlichen Spülung eine automatische Leerung durch.

Hierbei wird der Kollektorzustand und das gepumpte Volumen in Litern angezeigt. Der Vorgang beendet sich automatisch sobald der Kollektor trocken ist.

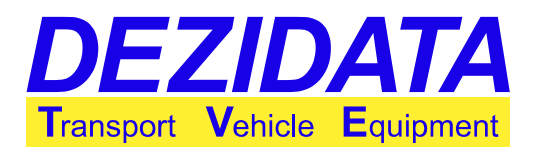

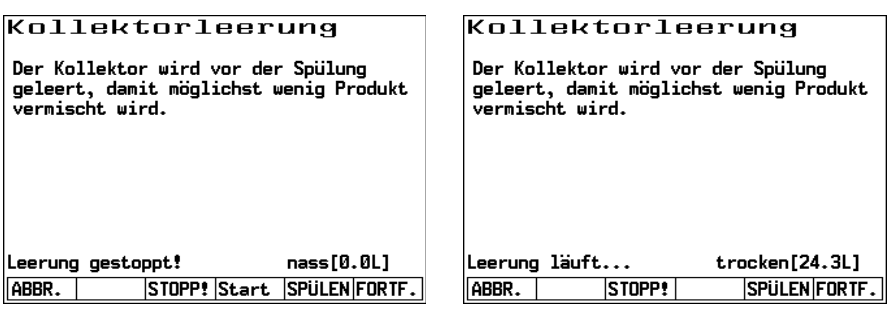

Je nach aktivem Modus stehen die folgenden Tasten zur Verfügung:

- **"ABBR.":** Das System kehrt in den Grundzustand zurück.
- "Start": Die Pumpe wird gestartet, die Leerung beginnt bzw. wird fortgesetzt.
- "STOPP!": Die Pumpe wird gestoppt, der Leerungsvorgang unterbrochen.
- **"SPÜLEN":** Die Spülung wird eingeleitet, obwohl der Kollektor noch nicht vollständig leer (nicht empfohlen).
- **"FORTF.":** Abbruch der Leerung, Überspringen der Spülung und fortfahren mit der Abgabe (nicht empfohlen).

Während der Rückspülung wird der Fortschritt im rechten unteren Bereich des Bildschirms dargestellt. Bei Erreichen von 100% schaltet das System selbsttätig in den Abgabemodus (Spülung abgeschlossen).

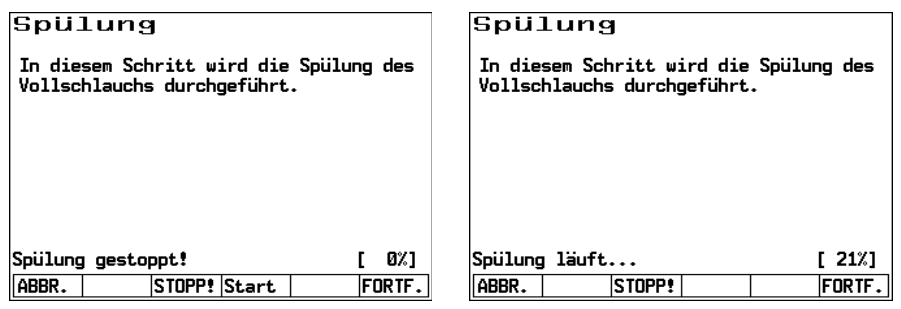

Je nach aktivem Modus stehen die folgenden Tasten zur Verfügung:

- **"ABBR.":** Das System kehrt in den Grundzustand zurück.
- "Start": Die Pumpe wird gestartet, die Spülung beginnt bzw. wird fortgesetzt.
- "STOPP!": Die Pumpe wird gestoppt, die Spülung unterbrochen.
- **"FORTF.":** Abbruch der Spülung und fortfahren mit der Abgabe (nicht empfohlen).

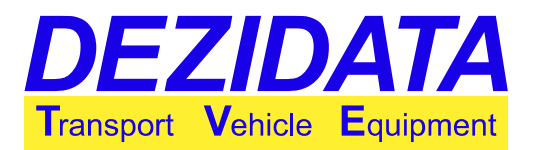

## <span id="page-25-0"></span>**6 Selbstbefüllung (Kollektor)**

Sofern die Fahrzeugkonfiguration Selbstbefüllung unterstützt, muss je nach Ausstattung entweder der Steuerblock auf der linken Seite (wie Beladung) oder ein eigens dafür installierter Steuerblock auf der rechten Seite gezogen werden.

Ebenfalls abhängig von der Installation stehen dem Fahrzeug ggf. zwei Saugwege zur Verfügung, von denen zuerst einer auszuwählen ist. Folgende Tasten erscheinen im Dialog:

- "ABBR.": Rückkehr in den Grundzustand.
- **"Hänger":** Anwahl der Primär- bzw. Hängersaugleitung.
- "2.LEIT": Anwahl einer zweiten Saugleitung, mit der z.B. aus Untergrundtanks gesaugt werden kann. Dies kann je nach Fahrzeugkonstruktion auch die Leerschlauchkupplung sein.

Im nächsten Dialog erfolgt die Auswahl des zu saugenden Produkts. Freigeschaltet sind alle Produkte, die mit der eingebauten Pumpe gepumpt werden dürfen.

Die Auswahl ist wichtig um Vermischungen auf dem Fahrzeug vermeiden zu helfen.

**Hinweis:** Es handelt sich hierbei nicht um einen echten Vermischungsschutz im eigentlichen Sinne, da das System das zu ladende Produkt nicht selbst feststellen kann.

Je nach Ausstattung können die zu befüllenden Kammern über Steuerblöcke selektiert werden, oder ein Kammerauswahldialog erscheint.

In letzterem Fall werden nur leere Kammern oder Kammern mit dem ausgewählten Produkt zur Auswahl gestellt.

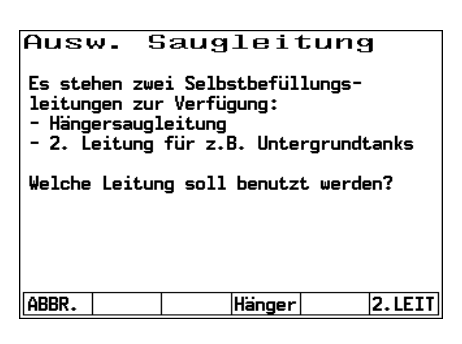

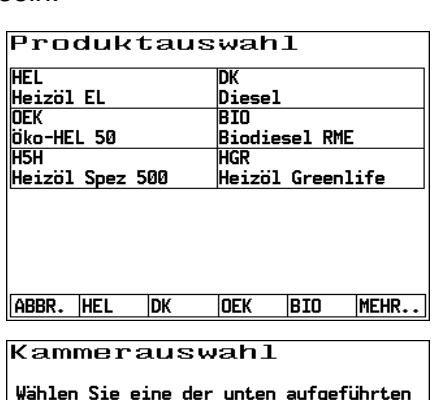

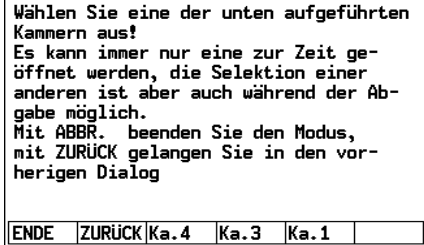

Falls die Pumpe und/oder die Ventile vom System zu steuern sind, so erfolgt die Kontrolle mittels der folgenden Tasten:

- "**ENDE**": Der Selbstbelademodus wird beendet.
- "**Start**": Die zuvor gewählte Kammer wird geöffnet und/oder die Pumpe gestartet; anschließend ändert sich der Knopf zu...
- "**Pause**": Die Pumpe wird gestoppt und/oder die Ventile geschlossen.

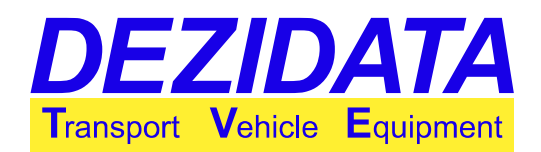

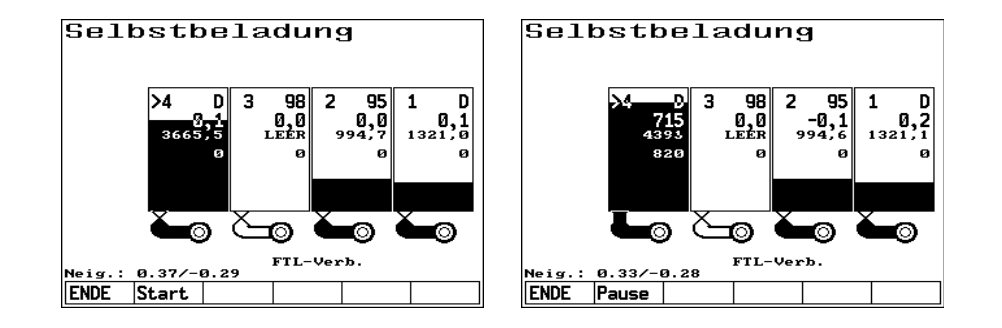

#### **Hinweise:**

- Nach der Selbstbefüllung ist der Kollektor nicht mehr leer. Auf Grund der für die Peilstababgabe über Kollektor geltenden Voraussetzungen wäre ohne zuvor durchgeführte Entrestung keine geeichte Peilstababgabe über Kollektor möglich!
- Besonders bei der Selbstbefüllung wird zu Beginn oft viel Luft mitgepumpt, wodurch das Produkt aufschäumt, was eine Peilung für einige Zeit verhindern und/oder verfälschen kann.

## <span id="page-26-0"></span>**7 Drucken**

Nach Betätigung der Taste "Druck" erscheint aus dem Grundzustand heraus nebenstehendes Menü.

Hauptsächlich werden die ersten vier Tasten benötigt:

- "**ENDE**": Zurück in den Grundzustand.
- "**Akt.LS**": Lieferschein der zuletzt getätigten Transaktion ausdrucken.
- "**Ausw.**": Lieferscheine zurückliegender Transaktionen in normaler oder erweiterter Form drucken (Lieferscheinauswahl).
- "Journal": Mehrere Lieferscheine in tabellarischer Kompaktform mit Produktsummen drucken.

Im Dialog zur Lieferscheinauswahl muss die zu druckende Lieferscheinnummer angegeben werden. Im Bildschirm **"Ausw**." enthält das Dialogfeld zu Beginn die Nummer der letzten **Transaktion** 

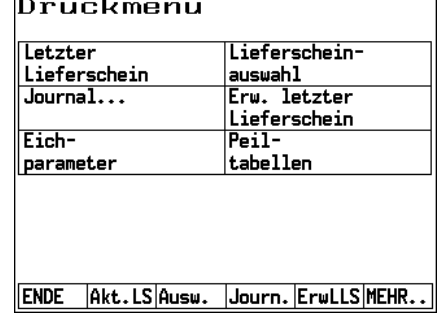

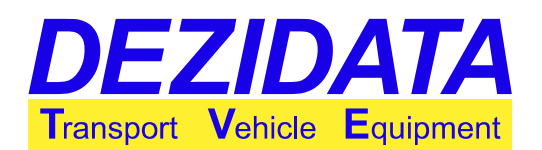

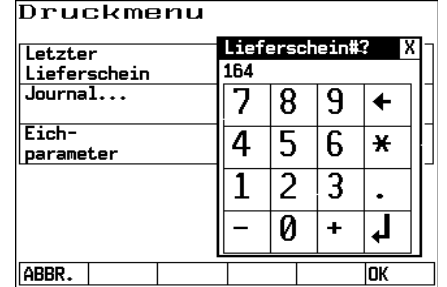

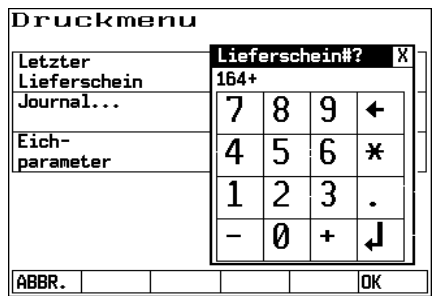

Durch Anhängen eines "**+**"-Zeichens an die Nummer wird ein sogenannter erweiterter Lieferschein gedruckt. Dieser wird lediglich für Diagnosezwecke benutzt und hier nicht näher erläutert.

Sofern während der gewählten Lieferung mehr als nur ein Produkt abgegeben wurde, wird je nach Konfiguration in einem weiteren Dialog nach dem zu druckenden Produkt gefragt. Wahlweise kann der vollständige Lieferschein ("alle Produkte") oder Teillieferscheine (gewähltes Produkt) ausgedruckt werden.

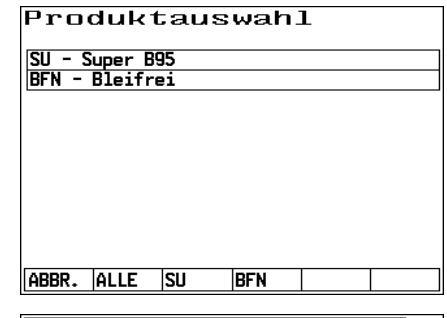

Während des Druckvorgangs wird ein Fenster mit Information zur gerade im Druck befindlichen Seite und Zeile dargestellt.

Für den Journaldruck ist ein Bereich festzulegen, wobei dafür unterschiedliche Angaben gewählt werden können:

- **Einfache Zahl:** Bei Angabe von z.B. "**20**" werden die letzten 20 Lieferscheine gedruckt.
- **Zahl-Zahl:** Bei Angabe von z.B. "**400-500**" werden die Lieferscheine mit den Nummern 400 bis 500 gedruckt.
- **MM.JJ:** Bei Angabe von z.B. "**5.10**" werden alle Lieferscheine des Monats Mai im Jahr 2010 gedruckt.
- **TT.MM.JJ:** Bei Angabe von z.B. "**4.5.10**" werden alle Lieferscheine vom 04.05.2010 gedruckt.
- Lieferscheinnummern und Datumsangaben (mit oder ohne Tag) lassen sich im Bereich kombinieren. So sind also auch die folgenden Bereiche möglich: "**200-6.10**" (Lieferscheinnummer 200 bis zum 30.6.10), "**4.10-6.10**" (Lieferscheine aus April, Mai und Juni) usw.
- **Keine Angabe:** Es wird ein Journal aller Lieferscheine gedruckt, die nach dem letzten Journaldruck angefertigt wurden.
- Beginnt die Bereichsbeschreibung mit einem "**+**", so fällt der Journalausdruck sehr ausführlich aus (alle Kammern und alle Summen). Ansonsten wird das konfigurierte Journalformat benutzt.

Drucke Zeile 38 Staske Isiic<br>(Seite 1)... ABBR.

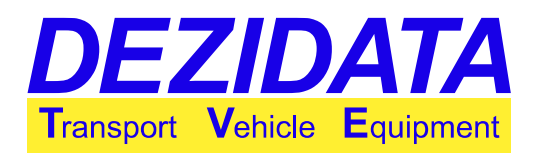

## <span id="page-28-0"></span>**8 Beschreibung möglicher Warnungen, Fehler, deren Ursachen und Umgehungen**

Einige Meldungen sind unumgehbare Fehler, die nur mit "**OK**" bestätigt werden können. Andere sind Hinweise, bei denen durch Drücken der Taste "**ZURÜCK**" in den vorherigen Zustand gewechselt und somit die Ursache für die Warnungen ggf. behoben werden kann, während mit der Taste "**IGNOR.**" alle genannten Warnungen ignoriert und der gewählte Vorgang fortgesetzt wird.

**Hinweis:** Einige Warnungen dienen nur dem Hinweis, andere können durch Ignorieren zu ungeeichten Mengen auf dem Lieferschein führen, sofern ein Peilstab und/oder Volumenzähler verbaut ist. Es wird daher dringend empfohlen, die Nachrichten aufmerksam durchzulesen und im Zweifel den verantwortlichen Techniker oder die Service Hotline von DEZIDATA TVE anzurufen.

### **8.1 Passwortabfragen**

In bestimmten Situationen kann ein Passwortdialog eingeblendet werden um Funktionen freizuschalten (z.B. Produktwechsel bei nicht-leerer Kammer).

#### *Abhilfe*

Sollten Sie diese Funktionen benötigen, wenden Sie sich bitte an den verantwortlichen Techniker oder rufen Sie die Service-Hotline der DEZIDATA TVE GmbH an (+49-991-29090-200).

### **8.2 Eichparameterfehler**

Falls sich eichrechtlich relevante Einstellungen geändert haben und / oder Geräte ausgetauscht wurden, das System aber elektronisch nicht erneut versiegelt wurde, so werden Be- und Abladungen mit der nebenstehenden Meldung verhindert.

Der Fehler kann auch dann auftreten, wenn ein oder mehrere benötigte, eichrechtlich relevante Geräte im Kommunikationsnetzwerk nicht mehr antworten (Ausfall).

Die Meldung kann lediglich mit "OK" bestätigt werden.

#### *Abhilfe*

Eichparameter ausdrucken, den Messanlagenbrief bereithalten, und Firma DEZIDATA TVE GmbH kontaktieren (+49-991-29090-200, Service-Hotline).

### **8.3 Kollektor bei Peilstababgabe nicht leer**

Vor und nach der Peilstababgabe über den Kollektor wird dessen Zustand kontrolliert. Im gefüllten Zustand (u.U. nicht ganz leer) ist eine eichrechtlich gültige Peilstababgabe über den Kollektor nicht möglich.

Eichparameterfehler!

 $0.75$ 

Die Daten-/Softwareprüfsummen<br>stimmen nicht mit denen in den Eich<br>parametern überein.

letzterem Fall muss vor dem wei<br>en Betrieb die Magnetplombe ge-

liegen nocht nicht<br>rmationen vor, oder<br>Schlich etwas geänd

 $-0.2$ 

3U

|OK

alle Modul-<br>es hat sich

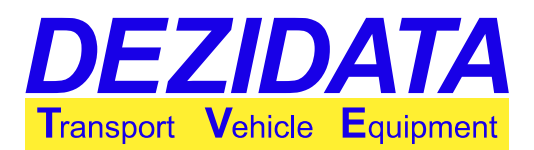

Bei der Zählerabgabe hat der Kollektorfüllzustand dagegen keine eichrechtliche Relevanz.

#### *Abhilfe*

Kommt die Meldung vor der Abgabe, so muss entweder:

- vor der eigentlichen Abgabe entrestet werden (Entrestungsmenge ungeeicht),
- die Abgabe über Zähler durchgeführt werden, da für die Zählerabgabe der Kollektorzustand keine eichrechtliche Relevanz hat (Warnung ignorieren) oder

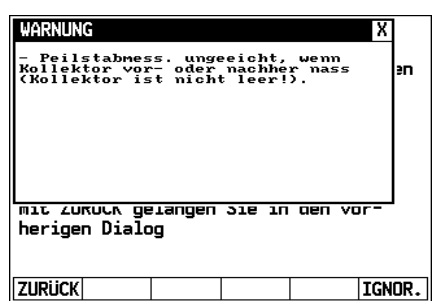

• die Abgabe in zwei Lieferungen geteilt werden, d.h. man gibt über Zähler einen ersten Teil von z.B. 300L ab (muss über der kleinsten Abgabemenge liegen), beendet die Messung nach der Leerung des Kollektors und schließt eine Peilstababgabe über den Kollektor für den Rest an (dies ist aber nur dann möglich, wenn die über den Peilstab abzugebende Menge über der für diese Kammer festgelegten Mindestabgabemenge liegt).

Erscheint die Warnung nach der Abgabe, so sollte der Kollektor geleert werden. Wird dies bei der Peilstababgabe unterlassen, so ist die Liefermenge ungeeicht! Die Taste "**ZURÜCK**" führt nach der Abgabe in den Liefermodus bzw. vor der Abgabe in den Grundzustand zurück, d.h. es können ggf. Korrekturen durchgeführt werden. Mit der Taste "**IGNOR.**" wird die Warnung ignoriert und der Liefermodus beendet bzw. gestartet **(Vorsicht!)**.

#### **8.4 Warnungen vor oder nach der Transaktion**

Im Folgenden werden einige Meldungen vorgestellt, die vor oder nach einer Transaktion auftauchen können. Rechts neben der Beschreibung sind jeweils beispielhafte Anzeigen abgebildet. Sofern sich Meldungen auf spezielle Kammern beziehen, werden sie vor der Meldung selbst aufgeführt (z.B. "K2,3" für Kammer 2 und 3).

• **"Komm.kabel wieder anstecken"**: Sofern Kommunikation mit der Füllbühne möglich ist, erscheint diese Meldung bei dem Versuch, die Beladung zu verlassen, obwohl die Füllbühne noch nicht alle Messdaten übertragen hat. Stecken Sie das Kommunikationskabel wieder an, und achten Sie auf die Meldungen des Bedien-Terminals an der Füllbühne.

• "**Im Kollektor befindet sich noch <Produkt X>"**: Das System hat erkannt, dass sich im Kollektor das angegebene Produkt befindet, welches sich vom jetzt zu liefernden Produkt unterscheidet. Ignorieren der Warnung kann evtl. zu einer Vermischung im Kollektor führen. Entleeren Sie daher den Kollektor in einen entsprechenden Tank bevor Sie mit der Abgabe fortfahren.

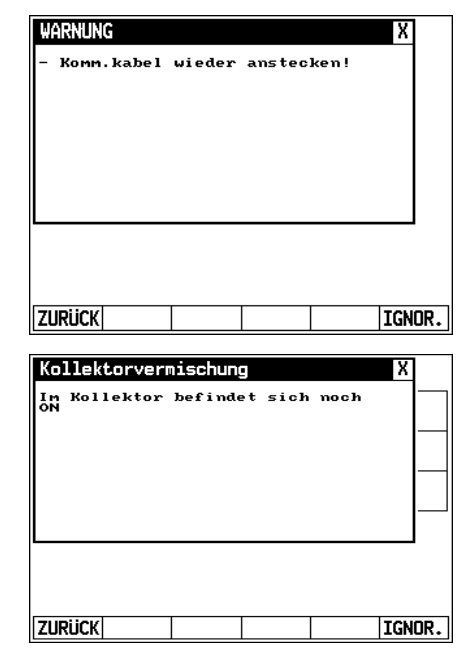

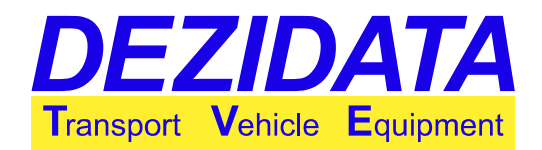

• "**Leerung bei gegenwärtiger Neigung unmöglich**": Für jede Kammer kann während der Eichung ein individueller Neigungsbereich festgelegt worden sein (maximal 5° in alle Richtungen), in dem ein Leerlaufen gerade noch möglich ist.

Wird dieser Bereich bei Entrestung überschritten, so geht das System davon aus, dass trotz geöffnetem Bodenventil noch Reste unbekannter Größe in der Kammer verbleiben.

Korrigieren Sie die Neigung entsprechend, und versuchen Sie die Kammer erneut zu leeren.

- "**Abgabemenge unterhalb der kleinsten Abgabemenge**": Es wurde weniger abgegeben als für eine geeichte Abgabe nötig wäre. Fahren Sie mit der Abgabe fort bis Sie die notwendige Menge erreichen, falls ein geeichter Lieferschein gewünscht ist.
- **"Gewählte Vorwahlmenge ist unterhalb der kleinsten Abgabemenge"**: Sollte lediglich die gewählte Menge abgegeben werden, so ist die Abgabemenge am Ende nicht eichfähig.

Erhöhen Sie die Vorwahlmenge entsprechend.

<span id="page-30-0"></span>• **"Dichte lässt falsches Prod. vermuten!"**: In gewissen Genauigkeitsgrenzen ist das Peilstabsystem in der Lage, die Produktdichte zu messen und wenigstens zwischen Benzin und Diesel zu unterscheiden.

Der gemessene Wert wird mit dem eingetragenen Wert aus der Produktliste verglichen. Bei Abweichung erscheint diese Warnmeldung für die entsprechenden Kammern. Stellen Sie sicher, dass alle für die Kammern eingestellten Produkte stimmen, da die Wahrscheinlichkeit groß ist, dass ein anderes Produkt geladen als für die eingestellt wurde.

- "Neig. zu extrem für geeichte Peilstabmessung": Die Neigung des Fahrzeugs übersteigt die maximal zulässige Gesamtneigung von 5°, bei der das System noch exakt messen kann. Korrigieren Sie die Neigung entsprechend.
- "**Füllstand zu niedrig für geeichte Messung**": Die genannten Kammern sind nicht leer, der Füllstand aber unterhalb der kleinsten Messhöhe (zwischen 35mm und 40mm), so dass eine genaue Mengenbestimmung unmöglich ist.

Ist aus den betroffenen Kammern nichts abgegeben worden, so kann diese Warnung ignoriert werden. Andernfalls entleeren Sie die Kammer vollständig.

#### **8.5 Umgehungen während oder beim Start einer Abgabe**

Sind nicht alle über die Konfiguration geforderten Bedingungen für eine Abgabe erfüllt, so wird beim Versuch eine Kammer zu öffnen ("**Start**"), eine Fehlermeldung angezeigt. Wahlweise kann mit "ZURÜCK" ein neuer Versuch unternommen bzw. die Ursache korrigiert oder der Fehler mit **"UMGEH."** umgangen werden, wenn die Konfiguration des Systems dies zulässt.

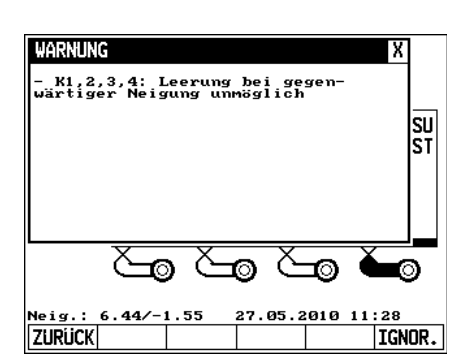

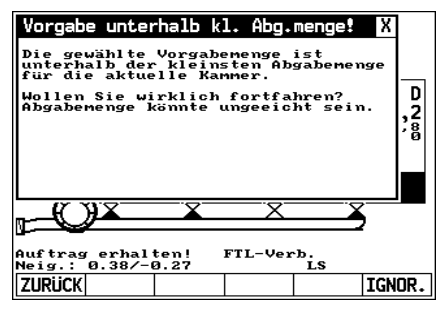

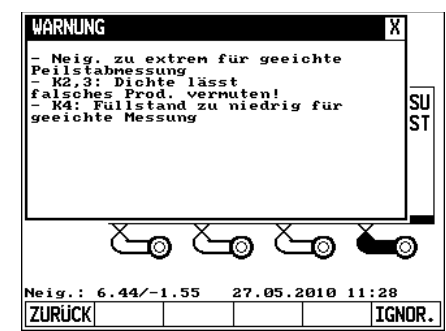

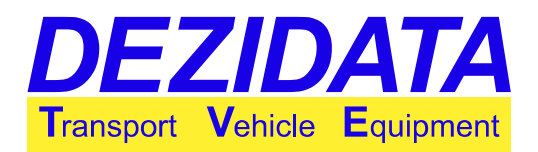

Nach einer Umgehung muss der Öffnungsbefehl ggf. wiederholt werden. Die Kammer öffnet sich erst dann, wenn alle konfigurierten Anforderungen erfüllt oder umgangen wurden.

Mit der Taste "**Stopp!**" lassen sich Umgehungen in der jeweiligen Kammer (kammerweise) oder im Hauptmenü der Abladung (für alle Kammern) löschen.

Mögliche Meldungen sind im Folgenden aufgelistet. Auf der rechten Seite sind einige Beispiele für deren Anzeige zu finden. Sofern sich ein Fehler einer bestimmten Kammer zuordnen lässt, werden die Fehlermeldungen entsprechend gruppiert.

• **"Ungeeichte Vorpeilung! Sicher?"**: Die entsprechende Kammer konnte zu Beginn der Abgabe nicht korrekt gepeilt werden (Messung nicht eichfähig, weil z.B. REST oder ungemessene Abgabe gewünscht), dennoch soll diese jetzt geöffnet werden. Umgehung dieser Fehlermeldung führt in aller Regel zu einer ungeeichten Menge auf dem Lieferschein. Ist eine nicht eichfähige Menge auf dem Lieferschein wirklich akzeptabel? Falls nicht, Kammer nicht öffnen, sondern Abgabe beenden und erneut starten.

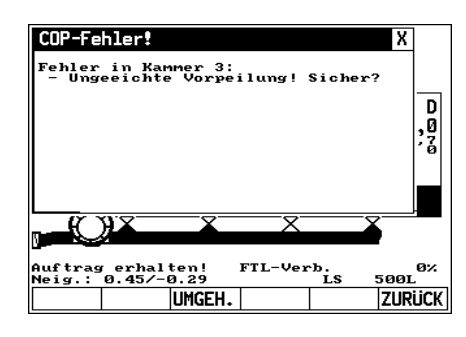

• **"Dichte lässt falsches Prod. vermuten!"**: Alle Anzeichen deuten darauf hin, dass sich nicht das Produkt in der Kammer befindet wie es angegeben wurde. Umgehung dieser Meldung kann zur Vermischung führen.

Ist tatsächlich das auf der Anzeige angegebene Produkt in der Kammer geladen? Falls nicht, sollte das Produkt im Belademodus richtig gestellt werden.

<span id="page-31-0"></span>Zu Beginn einer Abgabe ist der Vermischungsschutz generell aktiviert.

- **"Vermischungsgefahr"**: Dies ist ein Generalfehler, der oft in Begleitung von anderen Fehlermeldungen erscheint. Dann weist er zusätzlich auf Probleme in der Tankstelleninstallation oder der Verschlauchung hin. Taucht er alleine auf, so deutet dies auf einen Widerspruch in den Produktkennungen hin (z.B. Diesel in der Kammer und Benzin im angeschlauchten Tank). Dieser Fehler ist unumgehbar. Schlauch und/oder Abfüllsicherung wirklich mit dem richtigen Tank verbunden?
- **"Unbek./fehlendes PID"**: Das System konnte keine elektronische Tank-Kennung (PID) lesen. Bei Umgehung wird ohne Kennung gearbeitet, was zur Vermischung führen kann. Schlauch angeschlossen? Erdungskabel bzw. Abfüllsicherung angesteckt? Tankstellenverdrahtung in Ordnung? Wirklich kein PID vorhanden?

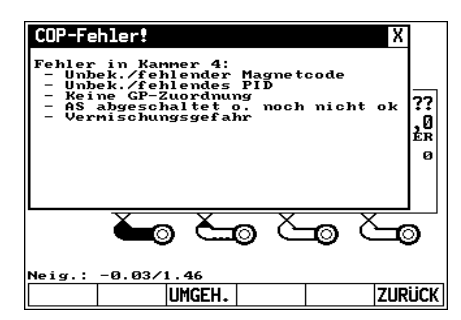

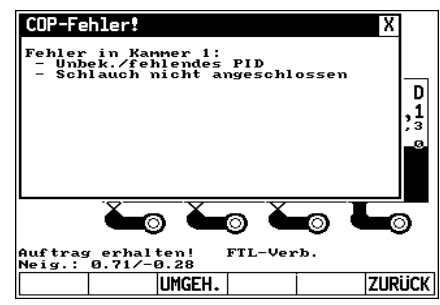

• **"Schlauch nicht angeschlossen"**: Es konnte keine Schlauchverbindung zum Tank festgestellt werden. Bei Umgehung wird die Schlauchabrisssicherung abgeschaltet. Schlauch angeschlossen? Erdungskabel bzw. Abfüllsicherung angesteckt? Tankstellenverdrahtung in Ordnung?

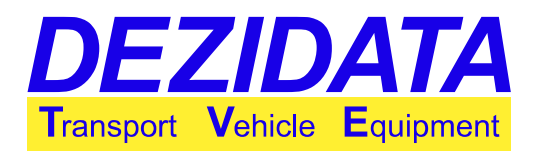

- **"Unbek./fehlender Magnetcode"**: Das System kann keinen gültigen Magnetcode über den Abfüllsicherungsstecker lesen. In der Regel kommt der Fehler nur dann, wenn auch der Tank keine Produktkennung liefert. Bei Umgehung wird ohne Produktkennung gearbeitet, was zur Vermischung führen kann. Alles angeschlossen? Tankstellenverdrahtung in Ordnung? Wirklich keine Produktkennungen vorhanden?
- **"Keine AS-Zuordnung"**: Eine automatische Zuordnung der zu verwendenden Abfüllsicherung war nicht möglich. Bei Umgehung ist die Zuordnung manuell vorzunehmen. Abfüllsicherung eingesteckt? Schlauch angeschlossen? Tankstellenverdrahtung in Ordnung?
- **"AS abgeschaltet oder nicht ok"**: Der Abfüllsicherungssensor hat abgeschaltet (Überfüllung), oder die Sensorik meldet einen generellen Fehler. Umgehung kann zur Überfüllung des Tankstellentanks führen, weshalb diese Möglichkeit in den meisten Fällen nicht freigeschaltet ist.

Abfüllsicherung eingesteckt? Verbindung wackelig? Probleme mit der Tankstelleninstallation? • **"Keine GP-Zuordnung"**: Eine automatische Zuordnung des Gaspendelschlauchs zur

genannten Kammer ist nicht möglich, obwohl ein zu pendelndes Produkt abzugeben ist. Bei Umgehung ist die Zuordnung manuell vorzunehmen. Gaspendelschlauch angeschlossen? Abfüllsicherung eingesteckt? Schlauch

angeschlossen? Tankstellenverdrahtung in Ordnung?

Bei einigen Umgehungen sind Zusatzeingaben erforderlich, die nach deren Aktivierung abgefragt werden.

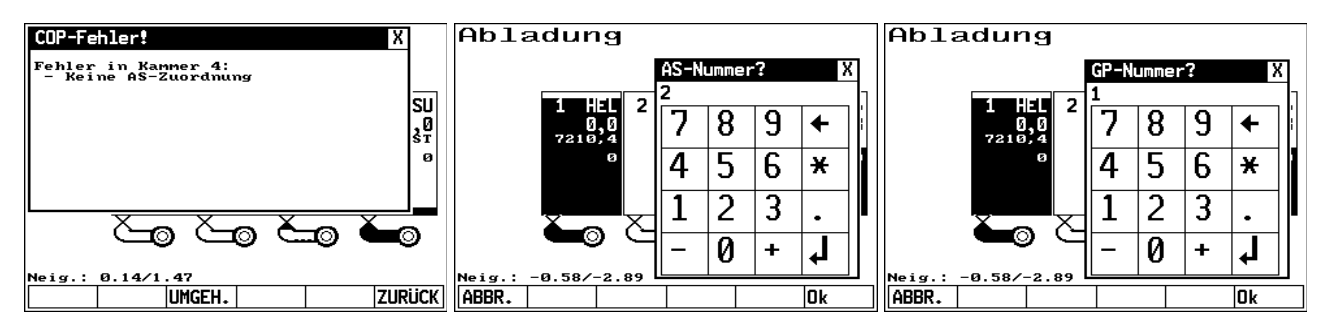

Bei Umgehung der Abfüllsicherungs-zuordnung versucht das System eine halbautomatische Zuordnung anhand der Reihenfolge der im Wechsel angeschlossenen Schläuche und Abfüllsicherungen.

Ist dies möglich, so wird die entsprechende Abfüllsicherungsnummer vorgeschlagen. Für die Umgehung der Abfüllsicherungszuordnung wird die Nummer der zu verwendenden Abfüllsicherung benötigt. Entsprechend wird für die Umgehung der Gaspendelzuordnung die Nummer des zu verwendenden Gaspendelanschlusses benötigt.

**ACHTUNG:** Vorschläge bei Umgehungen wie auch alle Umgehungen selbst sind durch den Fahrer zu prüfen und ggf. zu korrigieren. Das System kann nur helfend unterstützen. Eine sichere Abgabe ist nur dann wirklich möglich, wenn der Tank über eine entsprechende Ausstattung verfügt und sämtliche Installationen (auch auf dem Fahrzeug) in einwandfreiem Zustand sind.

## **8.6 Systemfehlermeldungen während einer Transaktion**

Je nach Installation und Konfiguration ist die Überprüfung notwendiger Bedingungen durch das System möglich. Sind diese Bedingungen nicht erfüllt, erscheint eine Meldung mit nur zwei Tasten:

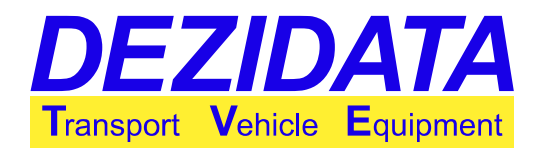

- "**ENDE**": Der Transaktionsmodus wird umgehend beendet.
- **"ERNEUT":** Meldung wird bestätigt. Ist der Fehler nicht behoben, so erscheint sie sofort wieder.

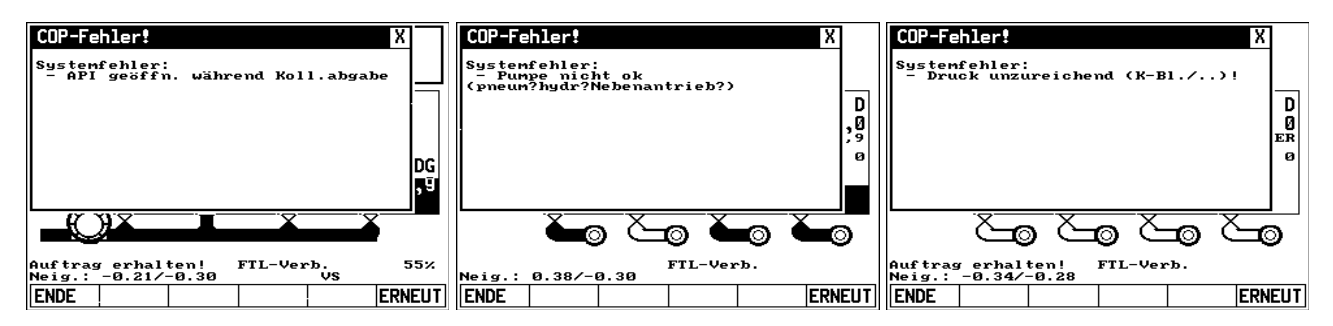

Meldungen:

• **"Druck unzureichend (K-Bl./..)!":** Auf essentiellen Pneumatikleitungen konnte nicht genügend Luftdruck gemessen werden.

Sind alle notwendigen Steuerblöcke gezogen?

• **"Pumpe nicht ok (pneum?hydr?Nebenantrieb?)":** Der Sensor zur Abfrage des Pumpenstatus meldet, dass die Pumpe selbst nicht läuft oder Bedingungen für den Betrieb der Pumpe nicht erfüllt sind.

Sind alle Spiralkabel korrekt angeschlossen? Läuft der Nebenantrieb? Sind die Hydraulikleitungen angeschlossen?

• **"API geöffn. während Koll.abgabe":** Eine oder mehrere API-Kupplungen wurden während einer Kollektorabgabe geöffnet.

Ist noch ein Adapter auf einer API-Kupplung? Sind die Blenden aufgesetzt?

- **"Nicht eingebremst!":** Der Sensor zur Feststellung des Bremsen-Status meldet, dass das Fahrzeug nicht eingebremst ist. Handbremse eingelegt?
- **"ANA ausgelöst!":** Die ANA (Aufmerksamkeits-und-Not-Aus-Taste) wurde nicht mehr betätigt. Nach Erreichen der maximalen Wartezeit hat das System abgeschaltet.
- **"Ladebed. nicht erfüllt (VOC/GP/..)!"** oder **"Abladebed. nicht erfüllt (GP/K-Bl./Br.)!":** Ein oder mehrere generelle Sensoren im System befinden sich nicht in einem Status, wie er für den gewünschten Betriebsmodus erwartet wird. Sind alle notwendigen Steuerblöcke gezogen? Ist die Handbremse eingelegt? Ist der Rollenschalter offen? Steckt der Gasrückführungsschlauch (Taster eingedrückt)?

#### **8.7 Sonstige Fehler**

Bei Beladung und/oder Selbstbefüllung können je nach Fahrzeugausstattung Überfüllsicherungssensoren im System integriert sein.

Spricht der Sensor einer Kammer an, so wird die Kammer automatisch geschlossen, mit "ÜBERFÜLLT" gekennzeichnet und ggf. die Pumpe gestoppt.

Eine einmal überfüllte Kammer kann nicht mehr geöffnet werden, auch wenn der Überfüllsicherungssensor nicht mehr anspricht. Um den Fehler zu löschen, ist der Lademodus zu verlassen.

98 з  $\overline{ }$ 95  $\mathbf{1}$ 

**Selbstbeladung** 

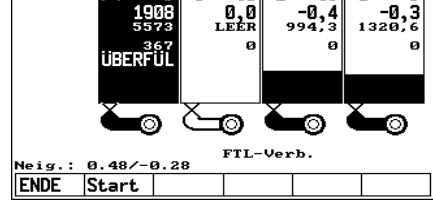

n